# **6650 User Guide**

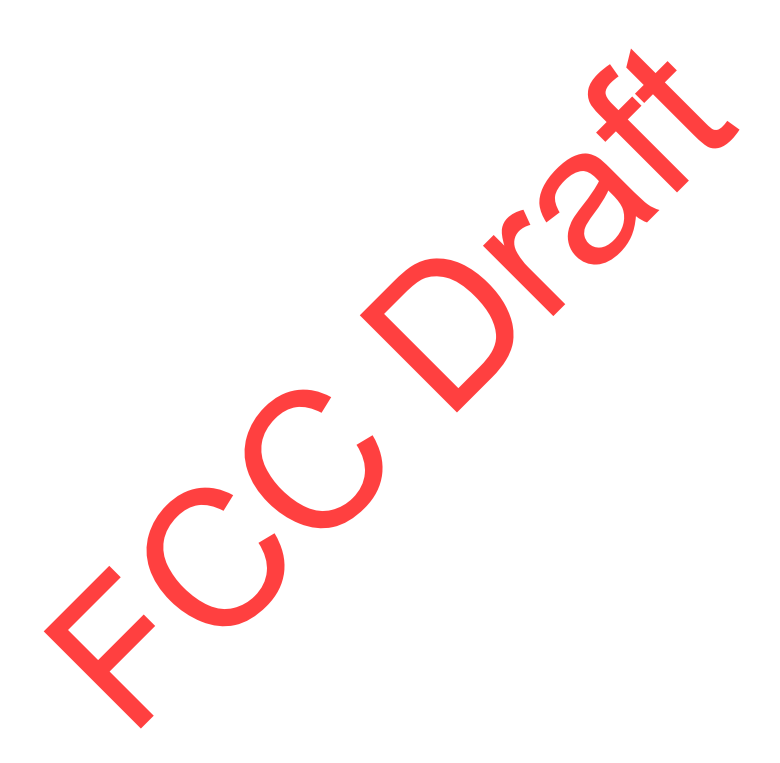

**9206316 Draft**

Model: 6650d-1bH 21 February 2008

# $C60434$

DECLARATION OF CONFORMITY

Hereby, NOKIA CORPORATION declares that this RM-324 product is in compliance with the essential requirements and other relevant provisions of Directive 1999/5/EC. A copy of the Declaration of Conformity can be found at http://www.nokia.com/ phones/declaration\_of\_conformity/.

© 2008 Nokia. All rights reserved.

Nokia, Nokia Connecting People, Nokia Care, and Navi are trademarks or register trademarks of Nokia Corporation. Nokia tune is a sound mark of Nokia Corporation. Other product and company names mentioned herein may be trademarks of the product and company names mentioned herein may be trademarks or tradena respective owners.

Reproduction, transfer, distribution, or storage of part or all of the contents in this document in any form without the prior written permission of Nokia is prohibite

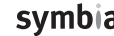

This product includes software licensed from Symbian Software Ltd ©<br>1998-2007. Symbian and Symbian OS are trademarks of Symbian Ltd.

US Patent No 5818437 and other pending patents. T9 text input software Copyright (C)<br>1997-2007. Tegic Communications, Inc. All fights reserved.

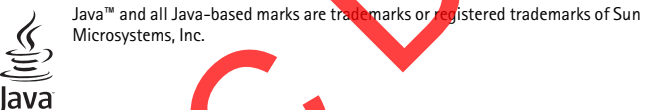

This product is licensed under the MPEG-4 Visual Patent Portfolio License (i) for personal and noncommercial use in connection with information which has been encoded in compliance<br>with the MPE<mark>G-</mark>4 Visual Standard by a consumer engaged in a personal and noncommercial activity and (i<mark>i) f</mark>or use in conn<mark>ec</mark>tion with MPEG-4 video provided by a licensed video provid<mark>er. No license</mark> is granted or shall be implied for any other use. Additional information,<br>including that related to promotional, internal, and commercial uses, may be obtained from REG LA, LLC. See <http://www.mpegla.com>. <sup>2</sup>2008 Nokia. All rights reserved.<br>
Nokia, Nokia Carre, and Navi are trademarks or registered.<br>
Trademarks of Nokia Corporation. Nokia tune is a sound mark of Nokia Corporation.<br>
Trademarks of Nokia Corporation. Nokia tun

Nokia operates a policy of ongoing development. Nokia reserves the right to make changes<br>and improvements to any of the products described in this document without prior notice. vements to any of the products described in this document without prior notice.

TO THE MAXIMUM EXTENT PERMITTED BY APPLICABLE LAW, UNDER NO CIRCUMSTANCES SHALL NOKIA OR ANY OF ITS LICENSORS BE RESPONSIBLE FOR ANY LOSS OF DATA OR INCOME OR ANY SPECIAL, INCIDENTAL, CONSEQUENTIAL OR INDIRECT DAMAGES HOWSOEVER CAUSED.

THE CONTENTS OF THIS DOCUMENT ARE PROVIDED "AS IS". EXCEPT AS REQUIRED BY APPLICABLE LAW, NO WARRANTIES OF ANY KIND, EITHER EXPRESS OR IMPLIED, INCLUDING, BUT NOT LIMITED TO, THE IMPLIED WARRANTIES OF MERCHANTABILITY AND FITNESS FOR A PARTICULAR PURPOSE, ARE MADE IN RELATION TO THE ACCURACY, RELIABILITY OR

**2**

CONTENTS OF THIS DOCUMENT. NOKIA RESERVES THE RIGHT TO REVISE THIS DOCUMENT OR WITHDRAW IT AT ANY TIME WITHOUT PRIOR NOTICE.

The availability of particular products and applications and services for these products may vary by region. Please check with your Nokia dealer for details, and availability of language options.

This device complies with Directive 2002/95/EC on the restriction of the use of certain hazardous substances in electrical and electronic equipment.

#### NO WARRANTY

The third-party applications provided with your device may have been created and may be<br>owned by persons or entities not affiliated with or related to Nokia. Nokia does not own the copyrights or intellectual property rights to the third-party applications. As such, Nokia does and the sectio<br>not take any responsibility for end-user support, functionality of the applications, or the information in the applications or these materials. Nokia does not provide any warranty for the third-party applications.

BY USING THE APPLICATIONS YOU ACKNOWLEDGE THAT THE APPLICATIONS ARE PROVIDED<br>AS IS WITHOUT WARRANTY OF ANY KIND, EXPRESS OR IMPLIED, TO THE MAXIMUM EXTENT PERMITTED BY APPLICABLE LAW. YOU FURTHER ACKNOWLEDGE THAT NEITHER NOKIA NOR<br>ITS AFFILIATES MAKE ANY REPRESENTATIONS OF WARRANTIES, EXPRESS OR IMPLIED,<br>INCLUDING BUT NOT LIMITED TO WARRANTIES OF TITLE, MERCHANT ABILITY OR F A PARTICULAR PURPOSE, OR THAT THE AP<mark>PLICA</mark>TIONS WILL <mark>NO</mark>T INFRINGE ANY THIRD-<br>PARTY PATENTS, COPYRIGHTS, TRADEMARKS, OR OTHER RIGHTS.

Export controls

This device may contain commodities, technology or software subject to export laws and<br>regulations from the US and other countrics. Diversion contrary to law is prohibited. d other countries. Diversion contrary to law is prohibited.

FCC NOTICE

Your device may cause TV or radio interference (for example, when using a telephone in close<br>proximity to receiving equipment). The FCC can require you to stop using your telephone if such interfe<mark>re</mark>nce cannot be <mark>eli</mark>minated. If you require assistance, contact your local service facility. This device complies with part 15 of the FCC rules. Operation is subject to the following<br>two conditions: (1) This device may not cause harmful interference, and (2) this device must ccept any interference received, including interference that may cause undesired operation. Any changes or modifications not expressly approved by Nokia could void the user's authority<br>to operate this equipment. rate this equipment. NO WARRANIY<br>
The third-party applications provided with your device may have been created and may be<br>
to owned by persons or entities not affiliated with or related to Nokia. Nokia, notes<br>
copyrights or intellectual proper

9206316 draft

Model: 6650d-1bH 21 February 2008

# Contents

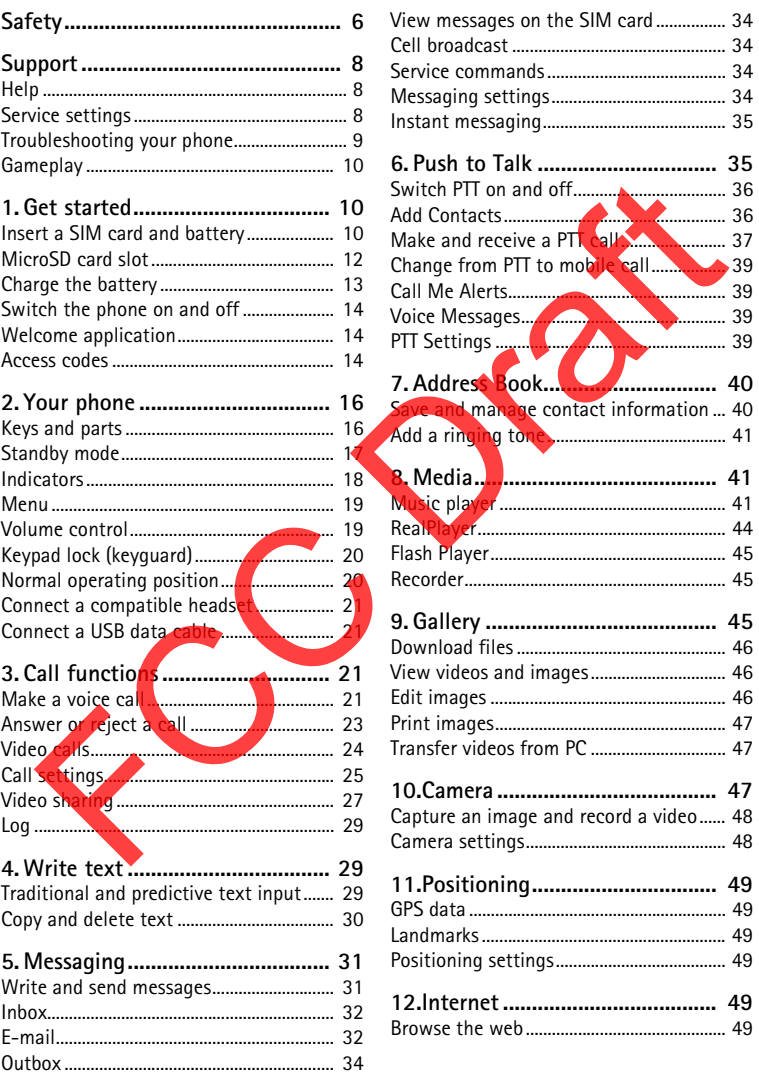

Model: 6650d-1bH 21 February 2008

 $\overline{4}$ 

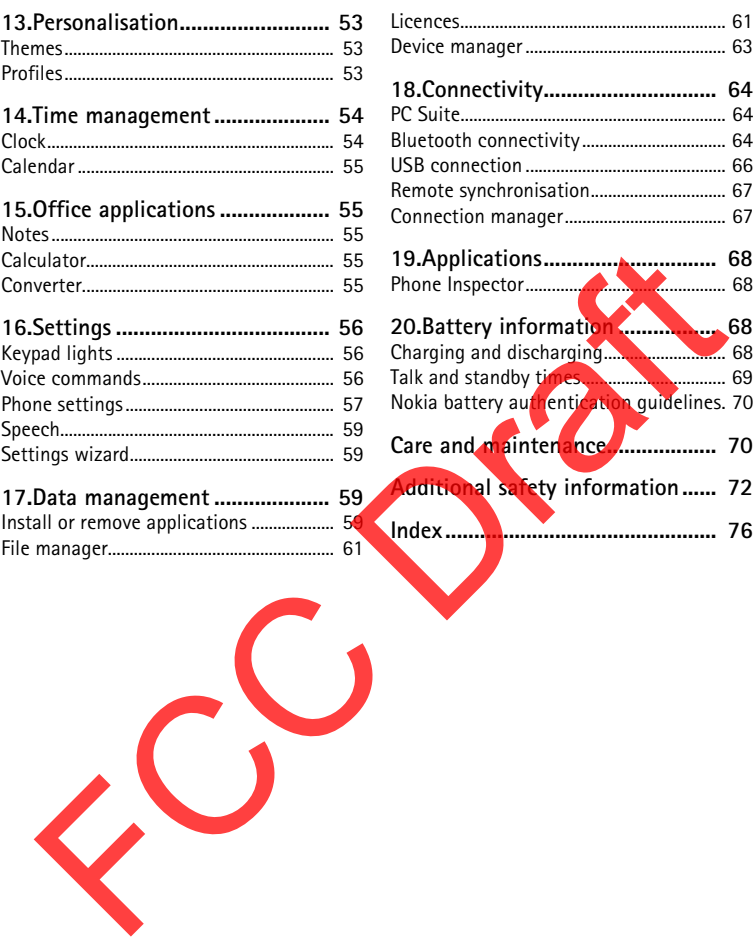

Model: 6650d-1bH 21 February 2008

 $\overline{5}$ 

#### **SAFETY**

# **SAFETY**

Read these simple guidelines. Not following them may be dangerous or illegal. Read the complete user guide for further information.

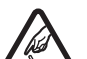

**SWITCH ON SAFELY** Do not switch the device on when wireless phone use is prohibited or when it may cause interference or danger.

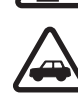

**ROAD SAFETY COMES FIRST** Obey all local laws. Always keep your hands free to operate

vehicle while driving. Your first consideration while driving should road safety. **INTERFERENCE**

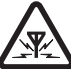

All wireless devices may be susceptible to interference, which could

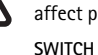

affect performance. **SWITCH OFF IN RESTRICTED AREA** 

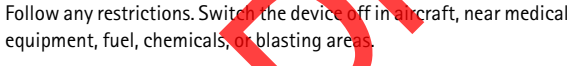

**QUALIFIED SERVICE**

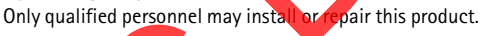

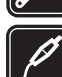

**ENHANCEMENTS AND BATTERIES**

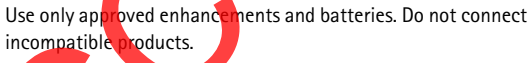

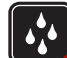

**WATER-RESISTANC** our device is not water-resistant. Keep it dry.

# ■ **About your device**

The wireless device described in this guide is approved for use on the UMTS 850 and 1900, EGSM 850 and 900, and GSM 1800 and 1900 networks. Contact your service provider for more information about networks. When it may cause interference or danger.<br>
The Doby all local laws. Always keep your hands free to operate its or operate its order of the vehicle while driving. Your first consideration while driving should road safety.<br>

When using the features in this device, obey all laws and respect local customs, privacy and legitimate rights of others, including copyrights.

Copyright protections may prevent some images, music (including ringing tones), and other content from being copied, modified, transferred, or forwarded.

Your device supports internet connections and other methods of connectivity. Like computers, your device may be exposed to viruses, malicious messages and applications, and other harmful content. Exercise caution and open messages,

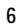

#### **SAFETY**

accept connectivity requests, download content, and accept installations only from trustworthy sources. To increase the security of your device, consider installing antivirus software with a regular update service and using a firewall application.

Your device may have preinstalled bookmarks and links for third-party internet sites. You may also access other third-party sites through your device. Thirdparty sites are not affiliated with Nokia, and Nokia does not endorse or assume liability for them. If you choose to access such sites, you should take precautions for security or content.

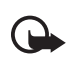

Important: Your device can only support one antivirus application. Having more than one application with antivirus functionality could affect performance and operation or cause the device to sto functioning.

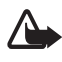

**Warning:** To use any features in this device, other than the alarm clock, the device must be switched on. Do not switch the device on when wireless device use may cause interference or danger.

When connecting to any other device, read its user guide for detailed safety instructions. Do not connect incompatible products.

#### ■ **Network services**

To use the phone you must have service from a wireless service provider. Many of the features require special network features. These features are not available on all networks; other networks may require that you make specific arrangements with your service provider before you can use the network services. Your service provider can give you instructions and explain what charges will apply. Some networks may have limitations that affect how you can use network services. For instance, some networks may not support all language-dependent characters and services. I iability for them. If you choose to access such sites, you should take precautions<br>for security or content.<br>The prication:<br>The material: Your device can only support one antivirus functions.<br>The material more than one ap

Your service provider may have requested that certain features be disabled or not activated in your device. If so, these features will not appear on your device menu. Your device may also have a special configuration such as changes in menu names, menu order, and icons. Contact your service provider for more information.

This device supports WAP 2.0 protocols (HTTP and SSL) that run on TCP/IP protocols. Some features of this device, such as web browsing, e-mail, push to talk, instant messaging, and multimedia messaging, require network support for these technologies.

> Model: 6650d-1bH 21 February 2008

#### **Support**

#### ■ **Enhancements, batteries, and chargers**

Check the model number of any charger before use with this device. This device is intended for use when supplied with power from the AC-4 or AC-5 chargers.

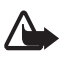

**Warning:** Use only batteries, chargers, and enhancements approved by Nokia for use with this particular model. The use of any other types may invalidate any approval or warranty, and may be dangerous.

For availability of approved enhancements, please check with your dealer. When you disconnect the power cord of any enhancement, grasp and pull the plug, not the cord.

#### **Practical rules about accessories and enhancements**

Keep all accessories and enhancements out of the reach of small child

- When you disconnect the power cord of any accessory or enhancement, grasp and pull the plug, not the cord.
- Check regularly that enhancements installed in a vehicle are mounted and are operating properly.
- Installation of any complex car enhancements must be made by qualified personnel only.

# **Support**

#### ■ **Help**

Your phone has context-sensitive help. To access help when an application is open, select **Options** > *Help*. To switch between help and the application that is open in the background, select and hold  $\mathbf{G}_3$ , and select from the list of open applications. For availability of approved enhancements, please check with your dealer. When<br>the cord.<br>The cord disconnect the power cord of any enhancements are and pull the sum one<br>the cord.<br>The cord of any accessories and enhancement

**Sopen help from the main menu, select**  $\mathbb{S}_3$  **>** *Tools* **>** *Help* **>** *Help***.** Select an application to view a list of help topics, and select the related help text. To open a keyword list, select **Options** > *Search*.

# ■ **Service settings**

Before you can use multimedia messaging, instant messaging, push to talk, e-mail, synchronisation, streaming, and the browser, you must have the proper configuration settings on your phone. Your phone may automatically configure browser, multimedia messaging, access point, and streaming settings based on the SIM card used. Otherwise, you can

**<sup>8</sup>**

#### **Support**

use *Sett. wizard* application to configure the settings, or you may receive the settings directly as a configuration message, which you save to your phone. For more information on availability, contact your service provider or nearest authorized Nokia dealer.

When you receive a configuration message, and the settings are not automatically saved and activated, *1 new message* is displayed. To save the settings, select **Show** > **Options** > *Save*. You may need to enter a PIN code provided by the service provider.

# ■ **Troubleshooting your phone**

If you have problems with your phone, try the following before taking it to a service point: the settings, select Show > Options > Save. You may need to enter a<br>
PIN code provided by the service provider.<br> **EXECUTE TRAFT COVER THE SERVICE SERVICE SERVICE SERVICE SERVICE SERVICE SERVICE SERVICE SERVICE SERVICE SERV** 

#### **Reset the phone**

Switch the phone off, remove the battery, reinsert it, and switch the phone on.

### **Restore original factory settings**

Select > *Settings* > *General* > *Factory settings*. Your documents and files are not deleted.

## **Visit the Nokia support website**

Visit www.nokia.com/support or your local Nokia website for product support and FAQs. On this website, you can also find:

• The latest version of this guide, additional information, downloads and services related to your Nokia product.

List of local Nokia contact centers, if you need to contact customer **zivice.** 

• Your nearest Nokia service centers for maintenance services. Before sending your phone for repair, always back up or make a record of data in your phone.

#### **Update your phone software**

Nokia may produce software updates that may offer new features, enhanced functions, or improved performance. You may be able to request these updates through the Nokia Software Updater PC application. To update the device

# Model: 6650d-1bH 21 February 2008

software, you need the Nokia Software Updater application and a compatible PC with Microsoft Windows 2000 or XP operating system, broadband internet access, and a compatible data cable to connect your device to the PC.

To get more information and to download the Nokia Software Updater application, visit www.nokia.com/softwareupdate or your local Nokia web site.

If software updates over the air are supported by your network, you may also be able to request updates through the device. See "Update software," p. 63.

Downloading software updates may involve the transmission of large amounts of data through your service provider's network. Contact your service provid information about data transmission charges.

Make sure that the device battery has enough power, or connect the char before starting the update.

#### ■ **Gameplay**

Your phone is compatible with the N-Gage™ gaming experience. With N-Gage, you can download and play high-quality multiplayer games. For more information, visit www.n-gage.com.

For the full N-Gage experience, you need internet access on your phone through the cellular network. Contact your service provider for more information on data services. and the diversion of large the service the charges of the transmission of a control of the transmission of a control of the transmission of the control of the control of the control of the control of the control of the co

# **1. Get started**

# ■ **Insert a SIM card and battery**

Always switch the device off and disconnect the charger before removing the

This phone uses BP-4L batteries.

For availability and information on using SIM card services, contact your SIM card vendor. This may be the service provider or other vendor.

**10**

attery.

1. To open the back cover, press teh black button on the lower part of the back cover (1), slide the cover forward (2), and lift (3). To remove the battery, lift it as shown (4).

2. To release the SIM card holder, slide it backwards  $(4)$ , and lift it (5). Insert the (U)SIM card in the SIM card holder (6). Make sure that the gold colored contact area on the card is facing downwards, and the beveled corner faces upwards.

Close the SIM card holder (7), and slide it forward to lock it (8).

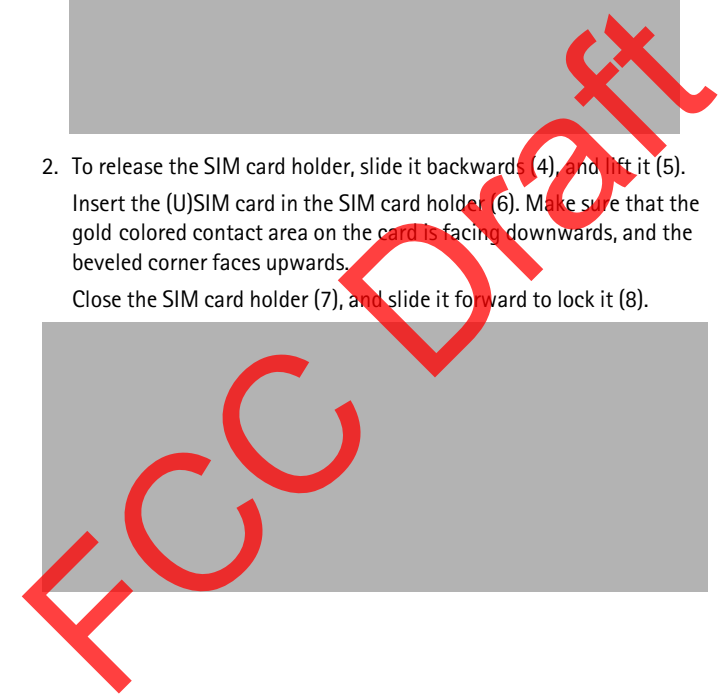

Model: 6650d-1bH 21 February 2008

#### 3. Replace the battery (9). Replace the back cover (10, 11).

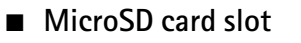

Use only compatible microSD cards approved by Nokia for use with this device. Nokia uses approved industry standards for memory cards, but some brands may not fully compatible with this device. Incompatible cards may damage the card and the device and corrupt data stored on the card. ■ MicroSD card slot<br>Use only compatible microSD cards approved by Nokia for<br>use with this device. Nokia uses approved industry<br>standards for memory cards, but some brands may not five the card and<br>fully compatible with th

Keep microSD cards out of the reach of small children.

You can extend the available memory with a microSD memory card. You can insert or remove a microSD card without switching the phone off.

**Important:** Do<mark>mot remove the memory card in the middle of an</u></mark> operation when the card is being accessed. Removing the card in the middle of an operation may damage the memory card as well as the device, and data stored on the card may be corrupted.

# **Insert a microSD card**

Note that the memory card may be supplied with the phone, and may eady be inserted.

**12**

Open the side door (1). Place the microSD card in the slot with the gold colored area facing down (2). Push the card gently to lock it into place. Close tight the side door (3).

## **Remove a microSD card**

Open the side door. Push the card gently to release it. *Remove memory card and press 'OK'* is displayed. Pull the card out, and select **OK**. Close tight the side door. Example a microSD card<br>
Open the side door. Push the card gently to release it Reprogramment<br>
card and press 'OK' is displayed. Pull the card out and select NK. Close<br>
tight the side door.<br>
■ Charge the battery<br>
1. Connec

## ■ **Charge the battery**

1. Connect the charger to the wall socket.

2. Open the side door (1), and connect the charger plug to the charger connector in the phone (2)

3. After charging, close tight the side door.

If the battery is completely discharged, it may take a few minutes before the charging indicator appears on the display or before any calls can be made.

The charging time depends on the charger and the battery used. Charging a BP-4L battery with the AC-5 charger takes approximately 80 minutes.

> Model: 6650d-1bH 21 February 2008

# ■ Switch the phone on and off

Press and hold the power/call end key.

If the phone asks for a PIN code, enter the PIN code, and select **OK**.

If the phone asks for the lock code, enter the lock code, and select **OK**. The factory setting for the lock code is 12345.

## **Set time and date**

To set the correct time zone, time, and date, select the country you are presently in, then enter the local time and date. For any section was the action of the action of the correct interactory sections and date.<br>
To set the correct time zone, time, and date,<br>
adder.<br>
To set the connective zone, time, and date,<br>
date.<br>
<br> **EVELOOME applicatio** 

# ■ Welcome application

The *Welcome* application starts when you switch on your phone for the first time.

With the *Welcome* application, you can access the following applications:

*Tutorial* – Learn about the features of your phone and how to use them.

Sett. wizard – Configure connection settings. See "Settings wizard,"

p. 59.

*Transfer* — Copy or synchronize data from other compatible devices. To open *Welcome* later, select > *Help* > *Welcome*.

# ■ **Access cod**

Select > *Settings* > *General > Security* > *Phone and SIM card* to set how your phone uses the access codes.

#### **Lock code**

The lock code (5 digits) helps to lock your phone. The preset code is 12345. Change the code, and set the phone to request the code. When the device is locked, calls may be possible to the official emergency number programmed into your device.

**14**

## **PIN codes**

The personal identification number (PIN) code or the universal personal identification number (UPIN) code (4 to 8 digits) help to protect your SIM card. The (U)PIN code is usually supplied with the SIM card. Set the phone to request the code each time the phone is switched on.

The PIN2 code may be supplied with the SIM card and is required for some functions.

The module PIN is required to access the information in the secul module. The signing PIN is required for the digital signature. The module PIN and the signing PIN are supplied with the SIM card if the SIM card has a security module in it. some functions.<br>
The module PIN is required to access the information in the security<br>
module. The signing PIN is required for the digital signature. The module<br>
PIN and the signing PIN are supplied with the SIM card if th

## **PUK codes**

The personal unblocking key (PUK) code or the universal personal unblocking key (UPUK) code (8 digits) are required to change a blocked PIN code and UPIN code, respectively. The PUK2 code is required to change a blocked PIN2 code.

If needed, contact your local service provider for the codes.

# **Call restriction password**

The restriction password (4 digits) is required when using *Call*  restriction. You can obtain the password from your service provider. If the password is blocked, contact your service provider.

Model: 6650d-1bH 21 February 2008

# **2. Your phone**

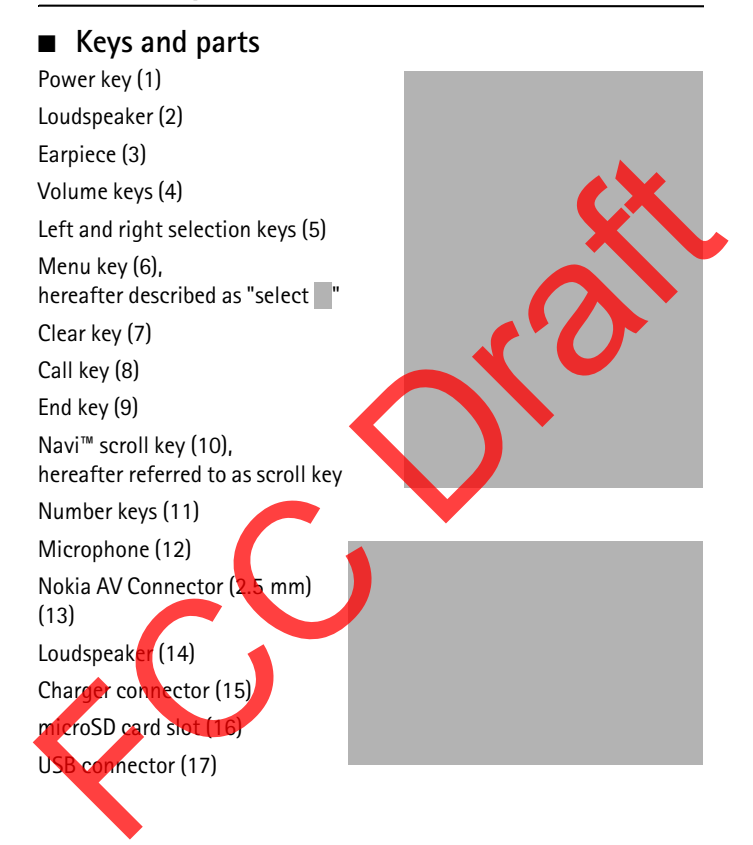

**16**

## **Media keys:**

Rewind, zoom out (19)

Play/Pause/Stop and autofocus/capture key (20) Fast forward, zoom in (21)

Camera lens (22) Camera flash (23)

# ■ **Standby mode**

When you have switched on the phone, and it is registered to a network, the phone is in the standby mode and ready for use. To open the list of last dialed numbers, press the call key

To use the voice commands or voice dialing, press and hold the right selection key.

To change the profile, press the power key, and select a profile.

To start a connection to the web, press and hold **0**.

## **Active standby**

When active standby is enabled, you can use the display for fast access to frequently used applications. To select whether the active standby is shown, select > *Settings* > *General* > *Personalisation* > *Standby mode* > *Active standby* > *On* or *Off*. Camera lens (22)<br>
Camera flash (23)<br>
Standby mode<br>
When you have switched on the phone, and it is registered<br>
To open the list of last dialed numbers, press the stall key<br>
To open the list of last dialed numbers, press th

In active standby the default applications are shown across the top of the active standby area, and calendar, to-do, and player events are listed bw. To select an application or event, scroll to it, and select it.

# **Offline profile**

To activate the *Offline* profile, press the power key, and select *Offline*. When the *Offline* profile is active, the connection to the wireless network is turned off. All wireless radio frequency signals to or from your phone are prevented, and you can use your phone without a (U)SIM card. Use the offline profile in radio sensitive environments—on board

> Model: 6650d-1bH 21 February 2008

aircraft or in hospitals. You can listen to music using the music player when the offline profile is active.

To leave the Offline profile, press the power key, and select another profile.

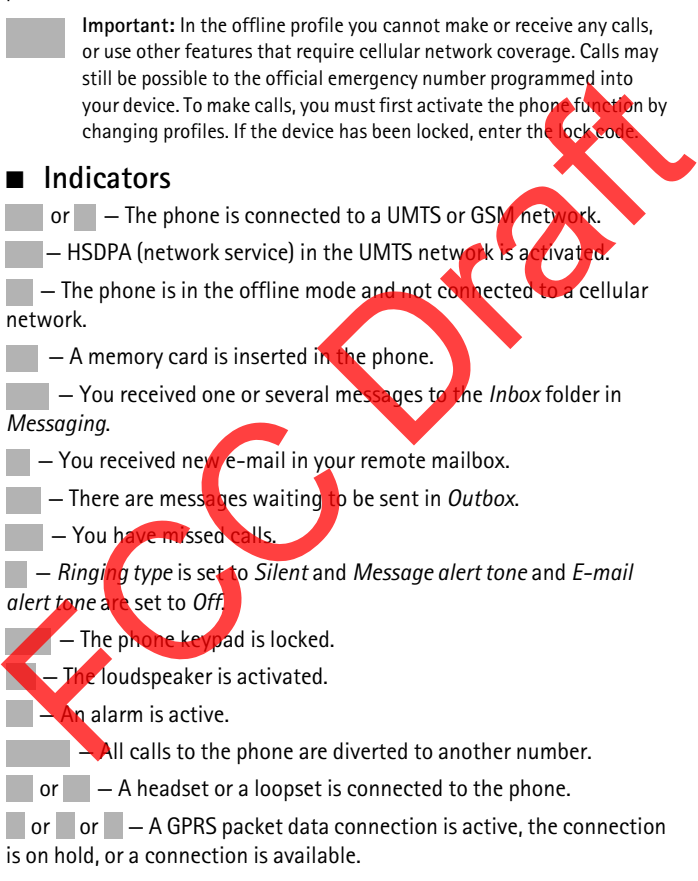

**18**

 $\begin{array}{|c|c|c|c|c|} \hline \quad \text{or} & -\text{A packet data connection is active in a part of the} \hline \end{array}$ network that supports EGPRS, or the connection is on hold, a connection is available. Your phone may not use EGPRS in the data transfer.

 $\blacksquare$  or  $\blacksquare$  - A UMTS packet data connection is active, the connection is on hold, or a connection is available.

 $\Box$  or  $\Box$  – Bluetooth is switched on, or data is being transmitted using Bluetooth.

 $\Box$   $\Box$   $\Box$   $\Box$   $\Box$  A USB connection is active.

Other indicators may also be shown.

#### ■ **Menu**

In the menu you can access the functions in your phone. To access the main menu,  $pres$ .

To open an application or a folder, scroll to it, and press the scroll key.

To change the menu view, select > **Options** > *Change Menu view* and a view type.

If you change the order of the functions in the menu, the order may differ from the default order described in this user guide.

To close an application or a folder, select **Back** and **Exit** as many times as needed to return to the standby mode, or select **Options** > *Exit*. Bluetooth.<br>  $- A USB connection is active.$ <br>
Other indicators may also be shown.<br> **EXECUTE:**<br>
To open an application or a folder, so bit to the and ress the scroll key.<br>
To open an application or a folder, so bit to the and ress the scroll ke

To display and switch between open applications, press and hold . Scroll to an application, and select it.

To mark or unmark an item in applications, press **#**. To mark or unmark several consecutive items, press and hold **#**, and scroll up or down.

**Laving applications running in the background increases the demand on battery** power and reduces the battery life.

## ■ **Volume control**

To adjust the earpiece or loudspeaker volume during a call or when listening to an audio file, press the volume keys. To activate or deactivate the loudspeaker during a call, select **Loudspeaker** or **Handset**.

**Warning:** Do not hold the device near your ear when the loudspeaker is in use, because the volume may be extremely loud.

> Model: 6650d-1bH 21 February 2008

# ■ **Keypad lock (keyguard)**

To lock the keypad in the phone mode, press the left selection key and **\*** within 1.5 seconds. To set the phone to automatically lock the keypad after a certain time, select > *Settings* > *General* > *Security* > *Phone and SIM card* > *Keypad autolock period* > *User defined* and the desired time.

To unlock the keypad in the phone mode, select **Unlock**, and press **\*** within 1.5 seconds.

To lock the keypad in the music mode, press the power key quickly, and select *Lock keypad*. To unlock the keypad in the music mode, select **Unlock** > **OK**. To unlock the keypad in the phone mode, select Unlock, and press<br>within 1.5 seconds.<br>To lock the keypad in the music mode, press the power key and press<br>select *Lock keypad*. To unlock the keypad in the music mode, select<br>

When the keypad is locked, calls may be possible to the *officity* number programmed into your device.

## ■ **Normal operating position**

Your device has internal antennas.

Cellular antenna (1) Bluetooth antenna (2)

Use the phone only in its normal operating position (3).

> **Note:** As with any radio transmitting device, avoid touching an antenna Innecessarily when the antenna is in use. For example, avoid touching the cellular antenna during a phone call. Contact with a transmitting or receiving antenna affects the quality of the radio communication, may cause the device to operate at a higher power level than otherwise needed, and may reduce the battery life.

**20**

## ■ **Connect a compatible headset**

Do not connect products that create an output signal as this may cause damage to the device. Do not connect any voltage source to the Nokia AV Connector.

When connecting any external device or any headset, other than those approved by Nokia for use with this device, to the Nokia AV Connector, pay spec attention to volume levels.

# ■ **Connect a USB data cable**

To set the default USB connection mode, select > *Settings* > *Connectivity* > *USB* > *USB mode* and the desired mode. To set Exploration:<br>
When connecting any external device or any headset, other than those approved<br>
by Nokia for use with this device, to the Nokia AV Connector, particular<br>
attention to volume levels.<br>
■ Connector a USB data ca

whether the default mode is activated automatically, select *Ask on connection* > *No*.

# **3. Call functions**

To adjust the volume during the call, press the volume keys.

# ■ **Make a voice call**

1. In the standby mode, enter the phone number, including the area de. Press the clear key to remove a number.

For international calls, press **\*** twice for the international prefix (the + character replaces the international access code), and enter the country code, area code (omit the leading zero if necessary), and phone number.

- 2. To call the number, press the call key.
- 3. To end the call, or to cancel the call attempt, press the end key.

Model: 6650d-1bH 21 February 2008

To make a call from *Addr. Book*, select > *Contacts*. Scroll to the desired name; or enter the first letters of the name, and scroll to the desired name. To call the number, press the call key.

To call a recently dialed number, press the call key in the standby mode.

#### **Speed dialing**

Speed dialing is a quick way to call frequently used numbers in the standby mode. You need to assign a phone number to the speed dialing keys **2** to **9** (the **1** key is reserved for the call mailbox), and set *Speed dialing* to *On*.

To assing a phone number to a speed dialing key, select > *Settings* > *Speed dial*. Scroll to a key icon, and select **Options** > *Assign*. Select the contact and the number for the speed dial. To change the number, select **Options** > *Change*.

To set *Speed dialing* to *On*, select > *Settings* > *Phone* > *Call* > *Speed dialing* > *On*.

To call a speed dialing number, press and hold the speed dialing key until the call begins.

#### **Call mailbox**

To call your call mailbox (network service), press and hold **1** in the standby mode. You can have call mailboxes for voice calls, video calls, and multiple phone lines.

To define the call mailbox number if no number is set, select  $\triangleright$ Settings > *Call mailbox*. Scroll to *Voice mailbox* or *Video mailbox*, select **Define**, and enter the corresponding mailbox number. To change the call mailbox number, select **Options** > *Change number*. Contact your service provider for the call mailbox number. Speed dialing is a quick way to call requently used numbers in the<br>standby mode. You need to assign a phone number to the speed dialing<br>keys 2 to 9 (the 1 key is reserved for the call mailbox), and select<br>dialing to On.<br>To

#### **Voice dialing**

A voice tag is added automatically to all entries in *Addr. Book*. Use long names, and avoid similar names for different numbers.

#### **Make a voice dialing call**

Voice tags are sensitive to background noise. Use voice tags in a quiet environment.

**<sup>22</sup>**

**Note:** Using voice tags may be difficult in a noisy environment or during an emergency, so you should not rely solely upon voice dialing in all circumstances.

1. In the standby mode, press and hold the right selection key.

If you are using a compatible headset with the headset key, press and hold the headset key.

2. When *Speak now* is displayed, speak the voice command clearly. The phone plays the voice command of the best match. After 1.5 seconds, the phone dials the number; if the result is not the correct one, before dialing select **Next** and another entry. 2. When *Speak now* is displayed, speak the voice command clearly. The<br>
phone plays the voice command of the best match. After 1.5 seconds,<br>
the phone dials the number; if the result is not the corresponds,<br>
before dialin

## **Make a conference call**

The phone supports conference calls (network service) between a maximum of six participants, including yourself.

- 1. Make a call to the first participant.
- 2. To make a call to another participant, select **Options** > *New call*.
- 3. To create the conference call when the new call is answered, select **Options** > *Conference*.

To add a new person to the conference call, repeat step 2, and select **Options** > *Conference* > *Add to conference*.

4. To end the conference call, press the end key.

## ■ Answer or reject a call

To answer a call, press the call key.

To mute the ringing tone, select **Silence**.

To reject the call, press the end key, or select **Options** > *Reject*. If you have activated *Call divert* > *If busy*, rejecting the call diverts the call.

To send a text message as a reply to the caller instead of answering the call, select **Options** > *Send text message*. To activate the text message reply and edit the message, select > *Settings* > *Phone* > *Call* > *Reject call with SMS* and *Message text*.

> Model: 6650d-1bH 21 February 2008

## **Call waiting**

During a call, to answer the waiting call, press the call key. The first call is put on hold. To switch between the two calls, select **Swap**. To end the active call, press the end key.

To activate the *Call waiting* function (network service), select  $\Box$  > *Settings* > *Phone* > *Call* > *Call waiting* > *Activate*.

#### **Options during a call**

Many of the options that you can use during a call are network servi For availability, contact your service provider.

Select **Options** during a call for some of the following option

*Transfer*—to connect a call on hold to an active call and disconnect yourself

*Send DTMF*—to send DTMF tone strings (for example, a password). Enter the DTMF string or search for it in *Addr. Book*. To enter a wait character (**w**) or a pause character (**p**), press **\*** repeatedly. To send the tone, select **OK**.

## ■ **Video calls**

To let the call recipient see your face during a video call, activate the video call mode. Turn the lower part of the phone 90 degrees to the right so that the camera lens is pointing toward you when you look at the display. **Options during a call**<br>
Many of the options that you can use during a call are network serves for availability, contact your service provider.<br>
For availability, contact your service provider.<br>
Select Options during a cal

# **Make a video call**

 $\alpha$  make a video call, you may need to have a USIM card and be in the coverage of a UMTS network. For availability of and subscription to video call services, contact your service provider. A video call can only be made between two parties and when there are not other voice, video, or data calls active. The video call can be made to a compatible mobile phone or an ISDN client.

The recipient is not sending video or the network is not transmitting **Tara** it.

You have denied video sending from your phone.

**24**

- 1. Enter the phone number in the standby mode; or select > Addr. *Book*, and scroll to the desired contact.
- 2. Select **Options** > *Call* > *Video call*.

To change between showing video or only hearing sound, select **Options** > *Enable* or *Disable* > *Sending video*, *Sending audio*, or *Sending aud. & video*.

If you have denied video sending during a video call, the call is still charged as a video call. Check the pricing with your network operator or service provider.

3. To end the video call, press the end key.

## **Answer a video call**

When a video call arrives,  $\blacksquare$  is displayed.

Press the call key to answer the video call. *Allow video image to be sent to caller?* is shown. If you select **Yes**, the image captured by the camera in your phone is shown to the caller. Otherwise, video sending is not activated. If you have denied video sending during a video call, the call is still<br>charged as a video call. Check the pricing with your net vork aperator<br>or service provider.<br>3. To end the video call, press the end key.<br>Answer a vide

If you have denied video sending during a video call, the call is still charged as a video call. Check the pricing with your service provider. To end the video call, press the end key.

# ■ **Call settings**

**Call** Select > *Settings* > *Phone* > *Call* and from the following: *Send my caller ID* (network service)—to display or hide your phone number from the person whom you are calling

*Call waiting* (network service)—See "Call waiting," p. 24.

*Reject call with SMS* and *Message text*—See "Answer or reject a call," p. 23.

*Image in video call*—to select a still image to be shown when you deny a video call

*Automatic redial*—to set the phone to make a maximum of 10 attempts to connect the call after an unsuccessful call attempt

# Model: 6650d-1bH 21 February 2008

*Show call duration* and *Summary after call*—to set the phone to display the call duration during a call and the approximate duration of the last call

*Speed dialing*—See "Speed dialing," p. 22.

*Anykey answer*—to answer an incoming call by briefly pressing any key, except the left and right selection keys, volume keys, power key, and end key.

*Line in use* (network service)—to select the phone lines for making calls and sending short messages. Shown only if the SIM card supports two subscriber numbers, that is, two phone lines. end key.<br>
Line in use (network service)—to select the phone lines for **aking cells**<br>
and sending short messages. Shown only if the SIM card supports the<br>
subscriber numbers, that is, two phone lines.<br> **Call forward**<br>
1. Se

#### **Call forward**

- 1. Select > *Settings* > *Phone* > *Call forwarding* (network service).
- 2. Select which calls you want to forward, for example, *Voice calls*.
- 3. Select the desired option. For example, to forward voice calls when your number is busy or when you reject an incoming call, select *If busy*.
- 4. Select **Options** > *Activate* and the phone number to which you want to forward the calls. Several divert options can be active at the same time.

Call restricting and call forwarding cannot be active at the same time.

#### **Call restriction**

- 1. Select > *Settings* > *Phone* > *Call restriction* (network service) to restrict the calls that you make and receive with your phone.
	- 2. Scroll to the desired barring option, and select **Options** > *Activate*. To change the settings, you need the restriction password from your service provider.

Call restricting and call forwarding cannot be active at the same time.

When calls are restricted, calls may be possible to the official emergency number programmed into your device.

#### **Network**

Select > *Settings* > *Phone* > *Network* and from the following:

**26**

*Network mode*—to select which network to use (shown only if supported by the service provider). If you select *Dual mode*, the phone uses the GSM or UMTS network automatically.

*Operator selection*—To set the phone to search for and automatically select one of the available networks, select *Automatic*. To select the desired network manually from a list of networks, select *Manual*. The selected network must have a roaming agreement with your home network.

*Cell info display* (network service)—to set the phone to indicate when it is used in a cellular network based on microcellular network (MCN) technology and to activate cell info reception

#### ■ **Video sharing**

Use *Video sharing* to send live video from your mobile phone to another compatible mobile phone during a voice cal

#### **Video sharing requirements**

*Video sharing* requires a 3G universal mobile telecommunications system (UMTS) connection. Contact your service provider for questions about network availability and fees associated with this application. To use *Video sharing* you must do the following: Selected network must have a roaming agreement with your home<br>
field info display (network service)—to set the phone to indicate when it<br>
is used in a cellular network based on microcellular network.<br>
technology and to act

- Ensure that your phone is set up for person-to-person connections.
- Ensure you have an active UMTS connection and are within UMTS network coverage. If you start the sharing session while you are within UMTS network coverage and a handover to GSM occurs, the sharing session is discontinued, but your voice call continues.
	- nsure that both the sender and recipient are registered to the UMTS network. Otherwise, they do not know that you are sending an invitation. However, you receive an error message that the recipient cannot accept the invitation.

#### **Video sharing settings**

A person-to-person connection is also known as a session initiation protocol (SIP) connection. Before you can use *Video sharing*, ask your

> Model: 6650d-1bH 21 February 2008

service provider for the SIP profile settings, and save them in your phone.

If you know a recipient's SIP address, you can enter it on your contact card for that person. Select > *Addr. Book*, the contact, and **Options** > *Edit* > **Options** > *Add detail* > *SIP* or *Share view*. Enter the SIP address in the format sip:username@domainname (you can use an IP address instead of a domain name).

To set your SIP profile settings manually, select  $\Box$  > Setting *Connection* > *Video sharing* > *SIP profile*. To select whether the video sharing is enabled, select *Video sharing* > *Always on*. To set whether the live videos are automatically saved, select *Video saving* > *Always save*.

#### **Share live video or video clip**

- 1. Select **Options** > *Share video* > *Live video* when a voice call is active to share live video you are recording with the phone camera. Select **Options** > *Share video* > *Recorded clip* or *Image* to share a saved video clip or an image. Select a clip or image you want to share. Instead of a domain name).<br>
To set your SIP profile settings manually, select  $\rightarrow$  Setting<br>
Sometion > Video sharing settings is enabled, select Video sharing > Always on. To set whether the<br>
sharing is enabled, select Vid
- 2. The phone sends the invitation to the SIP address you have added to the contact card of the recipien

If necessary, select the SIP address to which you want to send the invitation. If the SIP address of the recipient is not available, enter a SIP address. Select **OK** to send the invitation.

- 3. Sharing begins automatically when the recipient accepts the invitation. The loudspeaker is active.
	- Use the toolbar buttons to control the video and image sharing.
- 5. Select **Stop** to end the sharing session. Press the end key to end the voice call.

## **Accept an invitation**

Your phone must be registered to the UMTS network to receive a share invitation. The invitation shows the sender's name or SIP address. If your phone is not set to *Silent*, it rings when you receive an invitation.

**28**

#### **Write text**

When you receive an invitation, select **Yes** to begin the sharing session. To decline the invitation and to return to the voice call, select **No**.

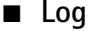

To view missed, received, or dialed calls; text messages; packet data connections; and fax and data calls registered by the phone, select  $\Rightarrow$ *Log*.

In the standby mode, you can use the call key as a shortcut to the *Recent calls* log (a network service).

> **Note:** The actual invoice for calls and services from your ser provider may vary, depending on network features, rounding off for billing, taxes, and so forth.

**Note:** Some timers, including the life timer, may be reset during service or software upgrades.

# **4. Write text**

## ■ **Traditional and predictive text input**

When you write text,  $\Box$  on the display indicates predictive text input and **traditional** text input. To set the predictive text input on or off, press **#** repeatedly, or press **\***, and select *Activate predictive text* or *Predictive text* > *Off*. For the standby mode, you can use the call key as a shortcute the Recent<br>
calls log (a network service).<br>
Note: The actual invoice for calls and services from your service<br>
provider may vary, depending on network features,

 $\Box$ ,  $\Box$ , or  $\Box$  next to the text input indicator indicates the character case or number mode. To change the character case or between letter and number mode, press **#** repeatedly.

Select > *Settings* > *General* > *Personalisation* > *Language* > *Writing language* to change the writing language of your phone. The writing language affects the characters available when writing text and the predictive text dictionary used. Not all characters available under a number key are printed on the key.

#### **Write with traditional text input**

Press a number key, **2** to **9**, repeatedly until the desired character appears. Press the **1** key for the most common punctuation marks and special characters.

> Model: 6650d-1bH 21 February 2008

#### **Write text**

If the next letter you want is on the same key as the present one, wait until the cursor appears (or scroll forward to end the time-out period), and enter the letter.

#### **Write with predictive text input**

- 1. Press a number key, **2**–**9**, only once for one letter. The word changes after every keypress. For the most common punctuation marks, press **1**.
- 2. When you have finished the word and it is correct, to confirm scroll forward or insert a space.

If the word is not correct, to view the matching words the dictionary has found one by one, press **\*** repeatedly.

If the **?** character is shown after the word, the word you intended to write is not in the dictionary. To add a word to the dictionary, select **Spell**. Enter the word (up to 32 letters), and select **OK**. The word is added to the dictionary. When the dictionary becomes full, a new word replaces the oldest added word. 1.<br>
2. When you have finished the word and it is correct, to continue the secoli forward or insert a space.<br>
If the word is not correct, to view the matching words the dictionary<br>
has found one by one, press \*repeatedly.<br>

**Common functions in traditional and predictive text input** To insert a number, press and hold the number key.

To enter punctuation marks and special characters, press and hold **\***.

To erase a character, press the clear key. To erase more characters, press and hold the clear key.

To insert a space, press **0**. To move the cursor to the next line, press **0** three times.

# ■ **Copy and delete text**

1. To select letters and words, press and hold **#**, and at the same time scroll left or right. To select lines of text, press and hold **#**, and at the same time scroll up or down.

- 2. To copy the text, press and hold **#**, and at the same time select **Copy**. To delete the selected text, press the clear key.
- 3. To insert the text, scroll to the insertion point, press and hold **#**, and at the same time select **Paste**.
- **30**

# **5. Messaging**

Before you can receive or send messages or e-mail, you must have the necessary settings and access points defined. Contact your service provider for the settings.

### ■ **Write and send messages**

Your device supports the sending of text messages beyond the character limit for a single message. Longer messages are sent as a series of two or more messages. Your service provider may charge accordingly. Characters that use accents or other marks, and characters from some language options, take up more space, limiting the number of characters that can be sent in a single message. The wireless network may limit the size of MMS messages. If the inserted picture ■ WITTLE and SETIU INESSAGES<br>
Your device supports the sending of text messages beyond the character Minit for<br>
angle message. Longer messages are sent as a series of two or organic agges.<br>
Your service provider may charg

exceeds this limit, the device may make it smaller so that it can be sent by MMS.

Only devices that have compatible features can receive and display multimedia messages. The appearance of a message may vary depending on the receiving device.

- 1. Select > *Messaging* > *New message* and the message type. To create a text message or multimedia message, select *Message*. The message type changes automatically based on the content.
- 2. In the *To* field, enter the phone numbers or e-mail addresses of the recipients, or to select recipients from *Addr. Book*, press the scroll key. Separate recipients with a semicolon (;).
- 3. To enter the subject for a multimedia, or e-mail message, scroll down o the *Subject* field. If the subject field is not visible for a multimedia message, select **Options** > *Message header fields*, mark *Subject*, and select **OK**.
- 4. Scroll down to the message field and enter the message content.

When you write a text message, the message length indicator shows how many characters you can enter in the message. For example, 10 (2) means that you can still add 10 characters for the text to be sent as a series of two text messages.

To insert an object, such as an image, video clip, note, or a business card, to a multimedia, or e-mail message, press the scroll key, and select *Insert*.

To record a new sound clip for an audio message, select **Record**. To use a previously recorded sound clip, select **Options** > *Insert sound clip* > *From Gallery*.

5. To send the message, select **Options** > *Send*.

#### ■ **Inbox**

*Inbox* contains received messages except e-mail and cell broadcast messages. To read received messages, select  $\triangleright$  *Messaging* and the message.

To view the list of media objects that are included in the multimedia message, open the message, and select Options > Object

> **Important:** Exercise caution when opening messages. Multim message objects may contain malicious software or otherwise be harmful to your device or PC.

Your phone can receive many kinds of messages, such as operator logos, business cards, calendar entries, and ringing tones. You can save the special message content to your phone. For example, to save a received calendar entry to the calendar, select **Options** > *Save to Calendar*. Inbox contains received messages except e-mail and cell broadcast<br>
and the message. To read received message, select  $\geq$  Messaging and<br>
To view the list of media objects that are included in the multimadia<br>
message, open

**Note:** The picture message function can be used only if it is supported by your service provider. Only compatible devices that offer picture message features can receive and display picture messages. The appearance of a message may vary depending on the receiving device.

#### **Service messages**

Service messages (network service) are notifications that may contain a text message or the address of a browser service.

To define whether service messages are enabled and whether the messages are downloaded automatically, select > *Messaging* > **Options** > *Settings* > *Service message*.

# ■ **E-mail**

When you create a new mailbox, the name you give to the mailbox replaces *New mailbox*. You can have up to six mailboxes.

**32**

# **IMAP4 and POP3 mailboxes**

Select > *Messaging* and the mailbox. *Connect to mailbox?* is displayed. Select **Yes** to connect to your mailbox (network service) or **No** to view previously retrieved e-mail messages offline.

To connect to the mailbox afterwards, select **Options** > *Connect*. When you are online, to end the data connection to the remote mailbox, select **Options** > *Disconnect*.

#### **Retrieve and read e-mail messages**

- **Important:** Exercise caution when opening messages. E-mail messa may contain malicious software or otherwise be harmful to your device or PC.
- 1. Select **Options** > *Retrieve e-mail* and whether you want to retrieve new, selected, or all messages.
- 2. To open an e-mail message, select it.

To view e-mail attachments, indicated with , select **Options** > *Attachments*. You can retrieve, open, or save attachments in supported formats.

# **Delete e-mail messages**

To delete an e-mail <mark>m</mark>essage fro<mark>m t</mark>he phone and retain it in the remote mailbox, select **Options** > *Delete* > *Phone only*. To delete an e-mail from both the phone and the remote mailbox, select **Options** > *Delete* > *Phone and server*. Options > Disconnect.<br>
Retrieve and read e-mail messages<br>
Important: Exercise caution when opening messages. Experiments may contain malicious software or otherwise be harmful to you device<br>
or PC.<br>
1. Select Options > *Re* 

To cancel deletion of an e-mail from both the phone and server, scroll to a e-mail that has been marked to be deleted during the next connection, and select **Options** > *Restore*.

## **Sync mailboxes**

Select > *Messaging* and the sync mailbox.

To synchronize your phone with the remote mailbox, select **Options** > *Synchronisation* > *Start*.

To view received messages, select *Inbox* and the message.

Model: 6650d-1bH 21 February 2008

# ■ **Outbox**

The outbox folder is a temporary storage place for messages that are waiting to be sent. To access the outbox folder, select > Messaging > *Outbox*.

To retry sending a message, scroll to the message and select **Options** > *Send*.

To postpone sending a message, scroll to a message, and select **Options** > *Defer sending*.

# ■ View messages on the SIM card

Before you can view SIM messages, you need to copy them to a folder in your phone. Select > *Messaging* > **Options** > *SIM messages*, mark the messages you want to copy, and select **Options** > *Copy* and the folder to which you want to copy the messages.

# ■ **Cell broadcast**

Check with your service provider whether cell broadcast (network service) is available and what the available topics and related topic numbers are.

Select > *Messaging* > **Options** > *Cell broadcast*. To activate the service, select **Options** > *Settings* > *Reception* > *On*.

## ■ **Service commands**

To enter and send service commands (also known as USSD commands) such as activation commands for network services to your service provider, select > *Messaging* > **Options** > *Service command*. To send the command, select **Options** > *Send*. To postpone sending a message, scroll to a message, and select<br>
Options > Defer sending.<br>
<br>
<br> **EView messages on the SIM card**<br>
Before you can view SIM messages, you need to copy them the following<br>
your phone. Select  $\blacks$ 

# ■ **Messaging settings**

#### **Text message settings**

To define text message settings, such as the message center and character encoding used, select > *Messaging* > **Options** > *Settings* > *Text message*.

**34**

**Push to Talk**

## **Multimedia messaging settings**

To define multimedia message settings, such as which access point is used and whether multimedia messages are retrieved automatically, select > *Messaging* > **Options** > *Settings* > *Multimedia message*.

# **E-mail settings**

Select > *Messaging* > **Options** > *Settings* > *E-mail* > *Mailboxes*, the mailbox and from the following:

*Connection settings* — to define the connection settings such as the servers and protocol used

*User settings* — to define user settings such as when messages are sent and whether to include a signature

*Retrieval settings* – to define retrieval settings such as which parts of the messages are retrieved and how many messages are retrieved

*Automatic retrieval* — to define settings for retrieving messages automatically at set intervals or when an e-mail notification is received from the server

## **Other settings**

To define whether a specified number of sent messages are saved to the *Sent* folder and whether to store the messages in the phone memory or memory card, select > *Messaging* > **Options** > *Settings* > *Other*.

# ■ **Instant messaging**

Instant messaging (IM, network service) allows you to converse with others and join discussion forums (IM groups) with specific topics. Check the availability of IM services, pricing, and tariffs with your service provider. Select Solutions of the following:<br>
Select Solutions Settings > E-mail > Mailboxes, the<br>
mailbox and from the following:<br>
Connection settings - to define the connection settings such as the<br>
User settings - to define user

Select > *Applications* > *IM*.

# **6. Push to Talk**

Select **Menu** > *PTT*.

Model: 6650d-1bH 21 February 2008

#### **Push to Talk**

Push to Talk (PTT) is a two-way radio service available over a GSM cellular network (network service).

You can use PTT to have a conversation with one person or with a group of people having compatible devices and service. While you are connected to the PTT service, you can use the other functions of the phone.

To check availability and costs, and to subscribe to the service, contact your network operator. Service availability may differ from that for normal calls. Visit **wireless.att.com/ptt** for additional information.

Before you can use the PTT service, you must define the required PTT service settings. See "PTT Settings," p. 39.

Always switch PTT off before switching the phone off or removing the battery.

# ■ **Switch PTT** on and off

To disconnect from the PTT service, select **Menu** > *PTT* > *PTT settings* > *PTT Service* > *Off*.

To connect to the PTT service, select **Menu** > *PTT*. If you have added groups to the phone, you are automatically joined to the active groups. There may be a brief delay while PTT connects. To check availability and costs, and to subscribe to the service, contact<br>
your network operator. Service availability may differ from that both<br>
normal calls. Visit wireless att.com/ptt for additional information.<br>
Befor

#### **Connection Indicators**

These indicators appear on the standby screen next to the clock.

PTT is connected; your status is **Available**

Service is disconnected

Information is waiting

**Pour status is Do Not Disturb** 

## ■ **Add Contacts**

You can add individual contacts or create contact groups to call several people at once.

**36**
#### **Push to Talk**

### **Add a one-to-one contact**

To add a contact to the PTT contacts list, select **Menu** > *PTT* > *Add Contact*. Enter the name and telephone number of the new contact. An invitation is sent to the person.

### **Add a contact group**

You can save a group of contacts so you can call them collectively. To add a PTT contact group, select **Menu** > *PTT* > *Add Group* and name the group.

To add an existing contact to the group, select *From PTT contacts* and mark the contacts you want added to the new group.

To add a new contact to the group, select *Enter Manually*. Enter the name and telephone number of the new contact. An invitation is sent to the person.

### ■ Make and receive a **PTT** call

**Warning:** Do not hold the device near your ear when the loudspeaker is in use, because the volume may be extremely loud.

To make a group call, a one-to-one call, or a call to multiple recipients, you must hold the  $PT$  key as long as you talk. To listen to the response, release the PTT key.

You can check the login status of your contacts in **Menu** > *PTT* > *PTT Contacts*. To add a contact, select **Menu** > *PTT* > *Add Contact*. See "Add a one-to-one contact," p. 37 for more information. You can save a group of contacts so you can call them collectively.<br>
To add a PIT contact group, select Menu >  $PIT > Add Group$ <br>
To add an existing contact to the group, select From PTI contacts and<br>
To add an existing contact to

# **Contact status indicators**

hese indicators appear next to your contacts and provide information about their connection status.

- Contact is available
- Ø Contact is available with phone set to vibrate or silent
- $\bigcirc$ Do not disturb; you cannot contact this person
- $\bigcirc$ Invitation is in progress; you cannot contact this person
	- Contact has PTT switched off; you cannot contact this person

# Model: 6650d-1bH 21 February 2008

### **Push to Talk**

### **Make a one-to-one call**

To start a one-to-one call from the list of contacts to which you have added the PTT telephone number, select **Menu** > *PTT* > *PTT Contacts*. Scroll to a contact, and press and hold the PTT key while talking. Remember that you must release the PTT key to receive their reply.

To start a one-to-one call from the list of PTT groups, select *PTT Contacts*, scroll to the desired group, and select **View**. Scroll to the desired contact, and press and hold the PTT key while talking.

### **Make a group call**

To make a call to a group, select *PTT Contacts* in the PTT menu, scroll to the desired group, and press and hold the PTT key while talking

# **Make a PTT call to multiple recipients**

To select multiple PTT contacts from the contact list, create a Quick Group. The recipients receive an incoming call. If a recipients phone is set to silent or vibrate, they must accept the call in order to participate. Contacts, scroll to the desired group, and select View. Scroll to the<br>
desired contact, and press and hold the PIT key while talking<br>
Make a group call<br>
To make a call to a group, select PIT Contacts in the PIT west<br>
the d

- 1. Select **Menu** > *PTT* > *PTT Contacts* and mark the desired contacts. The Quick Group is automatically created.
- 2. Press and hold the PTT key to start the call. The group name is shown on the display, as soon as members join the call.
- 3. Press and hold the PTT key to talk to them. Release the PTT key to hear the response.
- 4. Press the end key to terminate the call.

## **Receive a PTT call**

A short tone notifies you of an incoming PTT call. Information, such as the group, the phone number, or the nickname of the caller are displayed.

You can either accept or reject an incoming one-to-one call if you have set the phone to silent or vibrate.

When you press and hold the PTT key while the caller is talking, you hear a queuing tone. Release the PTT key, and wait for the other person to finish; then you can press and hold the PTT key and begin talking.

**38**

### **Push to Talk**

# ■ **Change from PTT** to mobile call

You can convert a one-to-one or group PTT call to a standard mobile call if you initiated the PTT call. Anytime during the PTT call select **Options** > *Convert to Cellular* . The call recipient(s) can then join your mobile call by pressing the PTT key.

## ■ **Call Me Alerts**

If you make a one-to-one call and do not get a response, you can send a request for the person to call you back.

### **Send a Call Me Alert**

You can send a Call Me Alert in the following ways:

To send a Call Me Alert from the contacts list in the *PTT* menu, select *PTT contacts*. Scroll to a contact, and select **Options** > *Call Me Alert*.

To send a Call Me Alert from the group list in the PTT menu, select *PTT contacts*, and scroll to the desired group. Select **View**, scroll to the desired contact, and select **Options** > *Call Me Alert*.

# **Respond to a Call Me Alert**

When someone sends you a Call Me Alert, *Please call (sender's name)* is displayed in the standby mode.

To call the sender, press and hold the PTT key.

To send a Call Me Alert to the sender, select **Options** > *Call Me Alert* .

# ■ **Voice Messages**

You can send a voice message to one of your PTT contacts or groups. form the *PTT contacts* menu, select the individual or group to receive the voice message. Select *Options* > *Voice Messages*. Push and hold the PTT key while speaking. Release the PTT key to deliver the message. The Calif We Alert Summar School and the Net The PIT were the Net The School and the School and a Calif Me Alert from the contacts list in the PIT contacts. Scroll to a contact, and select Options Scalif We Alert FO send a

# ■ **PTT Settings**

Select **Menu** >*PTT* > *PTT Settings*.

*My Availability* — to set your PTT status to Available or Do Not Disturb *Contact Alerts* — to set a notification for when a contact becomes available

> Model: 6650d-1bH 21 February 2008

### **Address Book**

*Set My Name* — to set how your PTT name appears to your contacts and groups

*Auto Accept Invites* — to set the phone to automatically accept invitations from other PTT users

*PTT Service* — to switch the PTT service on or off

# **7. Address Book**

# ■ Save and manage contact information

To save and manage contact information, such as name numbers, and addresses, select > *Addr. Book*. To add a new contact, select **Options** > *New contact*. Fill in the fields you want, and select **Done**. 7. Address Book<br>
I Save and manage contact information<br>
To save and manage contact information, such as names punce<br>
numbers, and addresses, select  $> Addt$ . Book.<br>
To add a new contact, select Options > New contact. Fill th

To copy names and numbers from a SIM card to your phone or vice versa, scroll to the contact (or mark the desired contacts), and select **Options** > *Copy* > *Phone memory* or *SmartChip memory*.

To assign default numbers and addresses to a contact, select it, and select **Options** > *Defaults*. Scroll to the desired default option, and select **Assign**.

To view the list of fixed dialing numbers, select **Options** > *SIM contacts* > *Fixed dial contacts*. This setting is only shown if supported by your SIM card.

When fixed dialing is activated, calls may be possible to the official emergency number programmed into your device.

To view information about the memory consumption of contacts, select **Options** > *Contacts info*.

To create a contact group so that you can send text or e-mail messages to several recipients at the same time, select > *Addr. Book*. Scroll to the right, and select **Options** > *New group*. Enter a name for the group, and select the group. Select **Options** > *Add members*. Mark the contacts you want to add to the group, and select **OK**.

**40**

# ■ **Add a ringing tone**

To set a ringing tone (also a video ringing tone) for each contact and group, select > *Addr. Book*.

To add a ringing tone to a contact, select the contact and **Options** > *Ringing tone*, and the desired ringing tone.

To add a ringing tone to a group, scroll right to the groups list, and scroll to a contact group. Select **Options** > *Ringing tone* and the ringing tone for the group.

To remove the personal or group ringing tone, select *Default tone* as ringing tone.

# **8. Media**

# ■ **Music player**

**Warning:** Listen to music at a moderate level. Continuous exposure to high volume may damage your hearing. Do not hold the device near your ear when the loudspeaker is in use, because the volume may be

extremely loud.

To start *Music player*, turn the lower part of the phone to the right so that the playback control keys are on the same side as the display. You can listen to music when the *Offline* profile is activated. See "Offline profile," p. 17 For the group. Select Options > *Ringing* tone and the ringing tone<br>
To a contact group. Select Options > *Ringing tone* and the ringing tone<br>
for the group.<br>
To remove the personal or group ringing tone, select *Default*

For more information about copyright protection, see "Licences," p. 61.

## **Listen to music**

In *Music player*, select *Music*. Select the category, such as *All songs* and a song to listen to.

### **Playback control**

To play or pause a song, press the play/pause/stop key.

To stop the playback, press and hold the play/pause/stop key to stop the playback.

To rewind or skip backwards, press the rewind key.

Model: 6650d-1bH 21 February 2008

To fast forward or to skip forward, press the fast forward key.

To control the player, you can also use the scroll key.

To adjust the volume, use the volume key.

To switch random play ( ) on, select **Options** > *Shuffle* > *On*.

To repeat a song ( ) or all songs ( ), select **Options** > *Repeat* > *Repeat song* or *Repeat all*.

To modify the tone of the music playback, select **Options** > *Equali* To modify the balance loudness or stereo widening, select **Options** > *Audio settings*.

To view a visualisation during playback, select **Options** > *Start visualisation*.

To return to the standby mode and leave the player in the background, press the end key. In *Active standby*, the currently playing song is displayed. To return to the music player, select the currently playing song. Repeat song or Repeat all.<br>
To modify the tone of the music playback, select Options > Audio<br>
To modify the balance loudness or stereo widening, select Options<br>
Audio settings.<br>
To view a visualisation during playback, sel

### **Music menu**

To select more music to play in *Now playing* view, select **Options** > *Go to Music menu.* To return to the *Now playing* view, select **Options** > *Go to Now playing*.

The music menu shows the music available in the phone and compatible memory card (if inserted

To refresh the library after you have updated the song selection in your phone, select **Options** > *Refresh Music library*.

# **Playlists**

In the music menu, select *Playlists*.

To view details of the playlist, select **Options** > *Playlist details*.

## **Create a playlist**

- 1. Select **Options** > *Create playlist*.
- 2. Enter a name for the playlist, and select **OK**.
- **42**

- 3. To add songs now, select **Yes**. To show the song list under an artist title, scroll to the artist, and scroll right. To hide the song list, scroll left. Select the songs to be added, and to add the songs, select **Add**.
- 4. When you have made your selections, select **Done**. If a compatible memory card is inserted, the playlist is saved to the memory card.

To add more songs later, when viewing the playlist, select **Options** > *Add songs*.

To reorder songs in a playlist, scroll to the song you want  $\frac{1}{2}$  move, select **Options** > *Reorder list* > **Grab**, scroll to a new position, and select **Drop**.

### **Music shop**

To go to the music shop, in the *Music player*, select **Options** > *Go to Music shop*.

In the music shop (network service) you can search, browse, and purchase music for downloading to your phone. You must have music shop settings and valid internet connections to use this service.

The variety and appearance of music shop services and the music shop settings may vary. For more information and availability of the music shop, contact your service provider.

The settings may als<mark>o </mark>be predefi<mark>ne</mark>d in your phone. You may be able to edit the settings; select **Options** > *Settings*.

### **Transfer music**

You can buy music protected with WMDRM from online music shops, a transfer the music to your phone.

**A** transfer music from a compatible PC or other compatible devices, use a compatible USB cable or Bluetooth connectivity. You cannot transfer WMDRM protected music files using Bluetooth. Add songs.<br>
To reorder songs in a playlist, scroll to the song you want to move select<br>
Options > *Reorder list* > Grab, scroll to a new position, and select Dripp.<br>
Music shop<br>
To go to the music shop, in the *Music playe* 

To refresh the library after you have updated the song selection in your phone, in the *Music menu*, select **Options** > *Refresh Music library*.

The requirements of the PC for music purchase and transfer:

- Microsoft Windows XP operating system (or later)
- Compatible version of Windows Media Player application

# Model: 6650d-1bH 21 February 2008

• Compatible version of Nokia PC Suite

### **Transfer music from PC**

You can use three different methods to transfer music:

- To use Nokia Music Manager in Nokia PC Suite, connect the compatible USB cable or activate Bluetooth connection, and select *PC Suite* as the connection mode.
- To synchronize music with Windows Media Player, connect the compatible USB cable and select *Media player* as the connection mode. A compatible memory card needs to be inserted in the phone You can transfer WMDRM protected music files only using *Data transfer*. To synchronize music with Windows Media Player, connect the compatible USB cable and select *Media player* as the compaction compatible USB cable and select *Media player* as the compaction of the compatible memory card ne
- To view your phone on a PC as an external hard drive where you can transfer any data files, make the connection with a compatible USB cable, or with Bluetooth connectivity using PC Suite file manager.
	- If you are using the USB cable, select *Data transfer* as the connection mode. A compatible memory card needs to be inserted in the phone.

To change the default USB connection mode, select > *Settings* > *Connectivity* > *USB* > *USB mode*.

Both Windows Media Player and Nokia Music Manager in Nokia PC Suite have been optimized for transferring music files. For information about transferring music with Nokia Music Manager, see the Nokia PC Suite user quide.

### **Music transfer with Windows Media Player**

Music synchronisation functions may vary between different versions of the Windows Media Player application. For more information, see the corresponding Windows Media Player guides and helps.

# ■ **RealPlayer**

Select > *Applications* > *RealPlayer*.

With RealPlayer, you can play media files such as video clips saved in the phone memory or memory card, or stream media files over the air by opening a streaming link. RealPlayer does not support all file formats or all the variations of file formats.

**44**

### **Gallery**

To play, select a media file or a streaming link in *Video clips*, *Streaming links*, or *Recently played*.

To stream live content, you must first configure your default access point. Select > *Applications* > *RealPlayer* > **Options** > *Settings* > *Streaming* > *Network*. Contact your service provider for more information.

**Warning:** Do not hold the device near your ear when the loudspeaker is in use, because the volume may be extremely loud.

# ■ **Flash Player**

Select > *Applications* > *Flash Player*.

With *Flash Player*, you can view, play, and interact with flash files made for mobile devices.

To open a folder or play a flash file, sel

# ■ **Recorder**

The voice recorder allows you to record voice call conversations and voice memos. If you record a phone conversation, all parties hear a beeping sound during recording. Warning: Do not hold the device near your ear when the loudspeaker is<br>
in use, because the volume may be extremely loud.<br>
<br>
Flash Player<br>
Select > Applications > Flash Player.<br>
With Flash Player, you can view, play, and in

Recorded files are saved in the *Sound clips* folder in *Gallery*.

Select > *Applications* > *Recorder*. To record a sound clip, select **Options** > *Record sound clip*, or select **.** To listen to the recording, select .

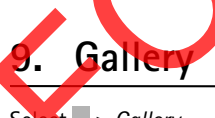

# Select > *Gallery*.

Use *Gallery* to save and organize your images, videos, music tracks, sound clips, playlists, streaming links, .ram files, and presentations.

To copy files to phone memory or to the memory card, select the folder (such as *Images*), scroll to the file or mark the files, and select **Options** > *Organize* > *Copy to phone mem.* or *Copy to memory card*.

To set an image as a wallpaper or to be shown during a call, select *Images*, and scroll to the image. Select **Options** > *Use image* > *Set as* 

# Model: 6650d-1bH 21 February 2008

### **Gallery**

*wallpaper* or *Set as call image*. To assign the image to a contact, select *Assign to contact*.

To set a video as a video ringing tone, select *Video clips*, and scroll to the video. Select **Options** > *Use video* > *Set as ringing tone*. To assign the video for a contact, select *Assign to contact*.

To create image or video folders and move files to them, select *Images* or *Videos*, and scroll to a file. Select **Options** > *Organize* > *New folder* and the memory, and enter a name for the folder. Mark the files you want to move to the folder, and select **Options** > *Organize* > *Move to folder* and the folder.

# ■ **Download files**

Select > *Gallery*, the folder for the file type you want to download, and the download function (for example, *Images* > *Downl. graphics*). The browser opens. Choose a bookmark for the site to download from.

### ■ **View videos and images**

When you are viewing videos or still images in the phone mode, you can activate the video view mode. Turn the lower part of the phone 90 degrees to the left so that the camera lens is pointing away from you. The display changes to landscape, and you can put the phone on the table while viewing. Videos, and scroll to a file. Select Options > Organize > New folder and<br>the memory, and enter a name for the folder. Mark the files our vent to<br>move to the folder, and select Options > Organize > Move to folder and<br>the fo

To view the next or previous still images, press the fast forward or rewind key.

To fast forward or rewind the video, press the fast forward or wind key. To play or pause the video, press the play/pause/stop key. To stop the video, press and hold the play/pause/stop key.

# ■ **Edit** images

To edit images in **Gallery**, scroll to the image, and select **Options** > *Edit*.

Select **Options** > *Apply effect* to crop or rotate the image; adjust the brightness, color, contrast, and resolution; and add effects, text, clip art, or a frame to the picture.

Shortcuts in the image editor:

**46**

#### **Camera**

- To view an image in the full screen, and to return to the normal view, press **\***.
- To rotate an image clockwise or counterclockwise, press **3** or **1**.
- To zoom in or out, press **5** or **0**.
- To move on a zoomed image, scroll up, down, left, or right.

## ■ **Print images**

You can use the phone with a PictBridge-compatible printer using USB cable.

To print images in Gallery, scroll to the image, and select Option *Print*.

# ■ **Transfer videos from PC**

To transfer videos from a compatible PC, use a compatible USB cable or Bluetooth connectivity.

The requirements of the PC for video transfer:

- Microsoft Windows XP operating system (or later)
- Compatible version of Nokia PC Suite
- Nokia Video Manager application (add-on application to PC Suite)

To transfer videos with Nokia Video Manager, connect the compatible USB cable or activate Bluetooth connection, and select *PC Suite* as the connection mode. ■ Print images<br>
You can use the phone with a PictBridge-compatible print<br>
To print images in Gallery, scroll to the image, and select Options<br>
Print.<br>
■ Transfer videos from PC<br>
To transfer videos from PC<br>
To transfer vid

To change the default USB connection mode, select > *Settings* > *Connectivity* > *USB* > *USB mode*.

**Nokia** Video Manager is optimized for transcoding and transferring video files. For information about transferring video with Nokia Video Manager, see the Nokia Video Manager help.

# **10. Camera**

To activate the camera mode while in the phone mode, turn the lower part of the phone 90 degrees to the left so that the camera lens is pointing away from you when you look at the display. The display

> Model: 6650d-1bH 21 February 2008

#### **Camera**

functions as a viewfinder. To take a self portrait, turn the lower part of the phone 90 degrees to the right so that the camera lens is pointing toward you. on the upper left of the display indicates the still image mode.

### ■ **Capture an image and record a video**

To lock the focus on an object, press the capture key halfway down. To capture an image, press the capture key. The image is saved to *Images* in *Gallery*. To return to the viewfinder, select Back. To delete the image press the clear key.

To zoom in or out, press the fast forward or rewind key.

To capture images sequentially, select **Options** > *Sequence mode* > *On*. When you press the capture key, the camera captures six images in short intervals.

To turn the flash on automatically when necessary, select **Options** > *Flash* > *Automatic*.

Keep a safe distance when using the flash. Do not use the flash on people or animals at close range. Do not cover the flash while taking a picture.

In dim lighting, to use night mode, select **Options** > *Night mode* > *On*. To adjust the white balance or color tone, select **Options** > *Adjust* >

*White balance* or *Color tone*.

To record a video, select **Options** > *Video mode*, or scroll right. indicates the video mode. To start the recording, press the capture key. To pause the recording, press the capture key. To stop the recording, press and hold the capture key. For the focus on an object, pleasa site capture and significant and the server and independent of the signal press the capture explore and the viewfunder, select Back. To delete the integral press the clear key.<br>To zoom in

To use the panorama mode, select **Options** > *Panorama mode*, or scroll right. indicates the panorama mode. Press the capture key to start capturing a panorama image. Turn slowly to the right or left. You cannot change the direction. You turn too fast if the arrow on the display is red. To stop the panorama, press the capture key again.

## ■ **Camera settings**

Your device supports an image capture resolution of 1200 x 1600 pixels.

**48**

### **Positioning**

To change camera settings for still images or videos when in the camera mode, select **Options** > *Settings* > *Image* or *Video* and the desired setting.

# **11. Positioning**

In *GPS data* and *Landmarks*, coordinates are expressed in degrees and decimal degrees format using the WGS-84 coordinate system.

# ■ **GPS data**

*GPS data* is a GPS application that enables you to view your current location, find your way to a desired location, and track distance. *GPS*  data requires an external GPS receiver with Bluetooth connectivity to operate and you must have the Bluetooth GPS positioning method enabled in *Positioning methods*. In GPS data and Landmarks, coordinates are expressed in degrees and<br>decimal degrees format using the WGS-84 coordinate system.<br>
<br>
<br>
GPS data<br>
GPS data<br>
GPS data<br>
GPS data<br>
GPS data<br>
GPS data<br>
GPS data<br>
GPS data<br>
CPS data<br>

Select > *Applications* > *GPS data*.

## ■ **Landmarks**

Landmarks are coordinates to geographic locations that you can save to your phone for later use in different location-based services. You can create landmarks using a Bluetooth GPS enhancement or network (network service).

Select > *Applications* > *Landmarks*.

# ■ **Positioning settings**

To enable or disable positioning methods, define the positioning server  $\frac{1}{2}$  access point used, or define notation settings, select  $\frac{1}{2}$  > Settings > *General* > *Positioning*.

# **12. Internet**

# ■ **Browse** the web

To browse web pages, select > *Web*, or press and hold **0** in the standby mode.

> Model: 6650d-1bH 21 February 2008

### **Internet**

Check the availability of services, pricing, and tariffs with your service provider.

**Important:** Use only services that you trust and that offer adequate security and protection against harmful software.

To access web pages, do one of the following:

- Select a bookmark from the bookmarks view.
- In the bookmarks view, enter the address of the web page, and select **Go to**.

### **Bookmarks**

Your device may have preinstalled bookmarks and links for third-party intern sites. You may also access other third-party sites through your device. Third-party sites are not affiliated with Nokia, and Noki<mark>a does n</mark>ot end<mark>o</mark>rse or assume liability for them. If you choose to access such sites, you should take precautions for security or content. • In the bookmarks view, enter the address of the web page, and select<br>
Go to.<br>
Bookmarks<br>
Your device may have preinstalled bookmarks and links for the repair vinter and<br>
sites. You may also access other third-party sites

The starting page is indicated with **The automatic bookmarks** folder ( ) contains bookmarks that are collected automatically when you browse pages.

To add a bookmark manually, in the bookmarks view, select **Options** > *Bookmark manager* > *Add bookmark*, fill in the fields, and select **Options** > *Save*.

### **Connection security**

If the security indicator is displayed during a connection, the data transmission between the device and the internet gateway or server is encrypted.

The security icon does not indicate that the data transmission between the gateway and the content server (or place where the requested resource is stored) is secure. The service provider secures the data transmission between the gateway and the content server.

To view details about the connection, encryption status, and information about server authentication, select **Options** > *Tools* > *Page info*.

**50**

### **Internet**

## **Keys and commands for browsing**

To open a link, make selections, or check boxes, press the scroll key.

To go to the previous page while browsing, select **Back**. If **Back** is not available, select **Options** > *Navigation options* > *History* to view a chronological list of the pages visited during a browsing session. To choose the desired page, scroll left or right, and select it. The history list is cleared each time a session is closed.

To save a bookmark while browsing, select **Options** > *Save as bookmark*.

To retrieve the latest content from the server, select **Options** > *Navigation options* > *Reload*.

To open the browser toolbar, scroll to an empty part of the page, and press the scroll key.

To end the connection and view the browser page offline, select **Options** > *Tools* > *Disconnect*. To quit browsing, select **Options** > *Exit*.

#### **Keypad shortcuts while browsing**

**1** — Open your bookmarks.

**2** — Search for keywords in the current page.

**3** – Return to the previous page.

**5** — List all open windows.

**8** — Show the page overview of the current page. Press **8** again to zoom in and view the desired section of the page. is cleared each time a session is closed.<br>
To save a bookmark while browsing, select Options > Save as bookmark.<br>
To retrieve the latest content from the server, select Options <br>
Navigation options > Reload.<br>
To open the b

**9** — Enter a new web address.

**0** — Go to the start page.

 $\blacktriangle$  Zoom the page in or out.

### **Mini map**

*Mini map* helps you navigate web pages that contain large amount of information. When *Mini map* is on in browser settings and you scroll through a large web page, *Mini map* opens and displays an overview of the web page you are browsing. To move in *Mini map*, scroll. When you stop scrolling, *Mini map* disappears and the area outlined in *Mini map* is displayed.

> Model: 6650d-1bH 21 February 2008

#### **Internet**

### **Page overview**

With *Page overview*, you can move more quickly to the desired part of a web page. Page overview may not be available on all pages.

To show the page overview of the current page, press **8**. To find the desired spot on the page, scroll up or down. Press **8** again to zoom in and view the desired section of the page.

### **Web feeds**

Web feeds are widely used to share the latest headlines or

The browser automatically detects if a web page contains web feeds. To subscribe to a web feed, select **Options** > *Subscribe* and a feed, or click on the link. To view the web feeds you have subscribed to, in bookmarks view, select *Web feeds*.

To update a web feed, select it, and **Options** > *Refresh*.

To define how the web feeds are updated, select **Options** > *Settings* > *Web feeds*.

### **Saved pages**

To save a page while browsing to be able to view it offline, select **Options** > *Tools* > *Save page*.

To view saved pages, in the bookmarks view, select *Saved pages*. To open a page, select it.

# **Clear privacy data**

A cache is a memory location that is used to store data temporarily. If you have ted to access or have accessed confidential information requiring passwords, empty the cache after each use. The information or services you have accessed are stored in the cache. To empty the cache, select **Options** > *Clear privacy data* > *Cache*. Web feeds<br>
Web feeds<br>
The browser automatically used to share the latest headlines or<br>
The browser automatically detects if a web page contains web reds. To<br>
subscribe to a web feed, select Options > Subscribe and a Ned, o

To clear all privacy data, select **Options** > *Clear privacy data* > *All*.

**52**

### **Personalisation**

# **13. Personalisation**

# ■ **Themes**

To change the look of your phone display, activate a theme.

Select > *Settings* > *Personalis.* > *Themes*. To see a list of the available themes, select *General*. The active theme is indicated by a check mark.

To preview a theme, scroll to the theme, and select **Options** > *Preview*. To activate the previewed theme, select **Set**.

To apply or edit an audio theme, select > *Settings* > *Personalis.* > *Themes* > *Audio themes*.

In *Themes*, you can also set the menu view type, set a theme for the standby mode, set a custom wallpaper, personalize the look of the power saver, and select an image shown during a call.

### ■ **Profiles**

In *Profiles*, you can adjust and personalize the phone tones for different events, environments, or caller groups. You can see the currently selected profile at the top of the display in the standby mode. If the *General* profile is in use, only the current date is shown. To preview a theme, select of the theme, and select Options and the provide a trigonous term is maintained by a critical term.<br>
To apply or edit an audio theme, select Set. Settings > Personalis > Themes > Audio themes.<br>
T

Select > *Settings* > *Personalis.* > *Profiles*.

To activate the profile, select the profile and *Activate*.

**Tip:** To quickly change to *Silent* profile from any other profile, in the standby mode, press and hold **#**.

To personalize a profile, select the profile, *Personalize*, and the desired ettings.

To set the profile to be active until a certain time within the next 24 hours, select *Timed* and the time.

When using the *Offline* profile, the phone is not connected to the cellular network. If no SIM card is installed, to use some functions of the phone, start the phone in *Offline*.

> Model: 6650d-1bH 21 February 2008

#### **Time management**

**Important:** In the offline profile you cannot make or receive any calls, or use other features that require cellular network coverage. Calls may still be possible to the official emergency number programmed into your device. To make calls, you must first activate the phone function by changing profiles. If the device has been locked, enter the lock code.

# **14. Time management**

## ■ **Clock**

Select > *Office* > *Clock*. To change the clock settings, and to set the time and date, select **Options** > *Settings*.

#### **Alarm clock**

To set a new alarm, scroll right to *Alarm*, and select **Options** > *New alarm*. Enter the alarm time, select whether and when the alarm is repeated, and select **Done**.

To cancel an alarm, scroll to the alarm, and select **Options** > *Remove alarm*. To deactivate a repeated alarm, select **Options** > *Deactivate alarm*.

Select Stop to turn off the alarm.

Select **Snooze** to stop the alarm for 5 minutes, after which it resumes. You can do this a maximum of five times.

If the alarm time is reached while the device is switched off, the device switches itself on and starts sounding the alarm tone. If you select Stop, the device asks whether you want to activate the device for calls. Select **No** to switch off the vice or Yes to make and receive calls. Do not select Yes when wireless phone use may cause interference or danger. THE THE THE TRAFFICE THE SCRIPT THE SCRIPT ON SERVICE THE SCRIPT ON SERVICE THE SCRIPT OF SCRIPT ON THE ART ON THE ART ON THE ART ON THE ART ON THE ART ON THE ART ON THE ART ON THE ART ON THE ART ON THE ART ON THE ART ON T

### **World clock**

To set the phone to show the time in other locations, scroll right to *World*. To add a location, select **Options** > *Add location*.

To set your current location, scroll to a location, and select **Options** > *Set as current location*. The location is displayed in the clock main view, and the time in your phone is changed according to the location selected. Check that the time is correct and matches your time zone.

**54**

#### **Office applications**

# ■ **Calendar**

Select > *Office* > *Calendar*. Press **#** in month, week, or day views to automatically highlight the current date.

To add a new calendar entry, select **Options** > *New entry* and an entry type. *Anniversary* entries are repeated every year. *To-do* entries help you to keep a list of tasks that you need to do. Fill in the fields, and select **Done**.

# **15. Office applications**

### ■ **Notes**

Select > *Office* > *Notes*. To write a new note, start writing. To save the note, select **Done**. You can save plain text files (.txt format) you receive to *Notes*. For Contract of the School and contract of the Contract of the Contract of the Contract of the Contract of the Contract of the Contract of the Contract of the Contract of the Contract of the Contract of the Contract of th

### ■ **Calculator**

Select > *Office* > *Calculator*. When entering numbers, press **#** to add a decimal.

Note: This calculator has limited accuracy and is designed for simple calculations.

# ■ **Converter**

Select > *Office* > *Converter*. You can convert measurement parameters such as *Length* from one unit to another, for example, *Yards* to *Metres*.

The converter has limited accuracy and rounding errors may occur.

Before you can convert currency, you need to choose a base currency (usually your domestic currency) and add exchange rates. The rate of the base currency is always 1. Select *Currency* as the measurement type, and select **Options** > *Currency rates*. To change the base currency, scroll to the currency, and select **Options** > *Set as base currency*. Add exchange rates, scroll to the currency, and enter a new rate.

> Model: 6650d-1bH 21 February 2008

### **Settings**

After you insert all the required exchange rates, you can convert currency. In the first *Amount* field, enter the value to be converted. The other *Amount* field changes automatically.

**Note:** When you change base currency, you must enter new exchange rates because all previously set exchange rates are cleared.

# **16. Settings**

# ■ **Keypad lights**

To view or edit keypad light and notification settings, select Menu >*Settings* >*General* > *Personalization* > *Keypad lights*

- *Keypad light colo*r to select the keypad light color. To preview a color, scroll to the color and wait a moment
- *Notification time-out* to select for how long keypad light notifications of events are displayed. New events reset the time-out period. To disable the notification time-out, scroll left to *Off*. Notifications are displayed for incoming calls, al<mark>ar</mark>ms, missed calls and new text and multimedia messages. During an incoming call or an alarm the keypad lights flash more quickly. 16. Settings<br>
To view or edit keypad light and notification settings, select Ment<br>
>Settings>General > Personalization > Keypad lights<br>
• Keypad light color to select the keypad light<br>
• We are color settings in the color
- *Notification color* to select the keypad light color for notifications. To preview a color, sc<mark>ro</mark>ll to the colo<mark>r and wait a moment. To cycle all</mark> colors sequentially, select *Cycle all color*s. To use a random color, select *Random color*.

# ■ **Voice commands**

To select the functions to use by voice command, select > *Settings* > *Voice comm.*. The voice commands for changing profiles are in the *Profiles* folder.

To activate a new voice command for an application, select **Options** > *New application* and the application. To play the activated voice command, select **Options** > *Playback*.

To use voice commands, see "Voice dialing," p. 22.

**56**

### **Settings**

# ■ **Phone settings**

# **General**

Select > *Settings* > *General* and from the following:

*Personalisation*—to adjust the display, standby mode, tones (such as ringing tone), language, themes, and voice command settings.

*Date and time*—to set the time and date and the display format

*Enhancement*—to change the settings for an enhancement. Select an enhancement and the desired setting.

*Security*—to change the phone and SIM card settings, such as PIN and lock codes; view certificate details and check authenticity; and view and edit security modules Date and time-to set the time and date and the display format<br>
Enhancement-to change the settings for an enhancement<br>
enhancement and the desired setting.<br>
Security-to change the phone and SIM card settings, such as RIM an

When security features that restrict calls are in use (such as call barring, closed user group, and fixed dialing), calls may be possible to the official emergency number programmed into your device.

*Factory settings*—to reset some of the settings to their original values. You need the lock code.

*Positioning* (network service)—to change positioning settings. See "Positioning settings," p. 49.

### **Phone**

See "Call settings," p. 25.

### **Connection**

Select > *Settings* > *Connection* and from the following:

*Bluetooth*—to switch Bluetooth on or off, and edit Bluetooth settings. See "Bluetooth connection settings," p. 65.

*USB*—to edit USB settings. See "USB connection," p. 66.

*Destinations*—to define the connection methods used for reaching a particular destination

*Packet data*—to select the packet data connection settings. The packet data settings affect all access points using a packet data connection.

> Model: 6650d-1bH 21 February 2008

### **Settings**

- Select *Packet data connection* > *When available* to set the phone to register to the packet data network when you are in a network that supports packet data. If you select *When needed*, the phone uses a packet data connection only if you start an application or function that needs it.
- Select *Access point* to set the access point name to use your phone as a modem with your computer.
- Select *High speed packet access*—to enable the use of HSDF (network service) in UMTS networks. When HSDPA support is activated, downloading data such as messages, e-mail, and browser pages through the cellular network may be faster.

*Data call*—to set the online time for the data call connection. The data call settings affect all access points that use a GSM data call.

*Video sharing*—to set your SIP profile settings manually. See "Video sharing settings," p. 27.

*Presence* (network service)—to view and edit the presence settings. Connection applications, such as instant messaging and push to talk, use the presence settings. You may receive the settings from your service provider.

*SIP settings*—to view and edit session initiation protocol (SIP) profiles. See "Video sharing," p.

*XDM porfile*—to create or edit an XDM profile. Settings are for communication applications, such as instant messaging, presence and push to talk. These enable the service provider to access some user information that is saved in the network servers but managed by the user, for example push to talk groups. You may receive the settings from your service provider. See Service settings p. 8. phone as a modem with your computer.<br>
• Select *High speed packet access*-to enable the use of **ASDPA**<br>
(network service) in UMIS networks. When HSDPA support is<br>
activated, downloading data such as messages, e-mail, and<br>

*Configurations*—to view and delete configuration contexts. Certain functions, such as web browsing and multimedia messaging, may require configuration settings. You may receive the settings from your service provider. See "Service settings," p. 8.

**58**

## **Applications**

To view and edit settings of applications installed to your phone, select > *Settings* > *Applications*.

■ **Speech**

In *Speech*, you can select the default language and voice used for reading text messages and adjust the voice properties, such as rate and volume. Select > *Settings* > *Speech*.

To view details of a voice, scroll right, scroll to the voice, and select **Options** > *Voice details*. To test a voice, scroll to the voice, and select **Options** > *Play voice*. reading text messages and adjust the voice properties, such as rate and<br>volume. Select → Settings > Speech.<br>To view details of a voice, scroll right, scroll to the voice, and selected<br>Options > *Voice details*. To test a

# ■ Settings wizard

*Sett. wizard* configures your phone for operator (MMS, GPRS, and internet) and e-mail settings based on your service provider. Configuring other settings may also be possible

To use these services, you may have to contact your service provider to activate a data connection or other serv

Select > *Settings* > *Sett. wizard*.

# **17. Data management**

# ■ Install or remove applications

You can install two types of applications to your phone:

- J2ME<sup>™</sup> applications based on Java<sup>™</sup> technology with the extension ad or .jar. PersonalJava™ applications cannot be installed on your phone.
- Other applications and software suitable for the Symbian operating system. The installation files have the .sis or .sisx extension. Only install software specifically designed for your phone.
	- **Important:** Only install and use applications and other software from trusted sources, such as applications that are Symbian Signed or have passed the Java Verified™ testing.

Model: 6650d-1bH 21 February 2008

Installation files may be transferred to your phone from a compatible computer, downloaded during browsing, or sent to you in a multimedia message, as an e-mail attachment or by using Bluetooth. You can use Nokia Application Installer in Nokia PC Suite to install an application to your phone or a memory card.

Installed applications are placed in  $\triangleright$  Applications > My own.

To open *Application manager*, select > *Settings* > *App. mgr.*.

### **Install an application**

The .jar file is required for installing Java applications. If it is missing, the phone may ask you to download it.

To install an application or software package:

- 1. Select *Not installed*, and scroll to an installation file. Applications on the memory card are indicated with
- 2. Select **Options** > *Install*.

Alternatively, search the phone memory or the memory card, select the application, and press the scroll key to start the installation.

During the installation, the phone shows information about the progress of the installation. If you are installing an application without a digital signature or certification, the phone displays a warning. Continue installation only if you are sure of the origins and contents of the application. To open *Application manager*, select statings > *App. mgr.*<br> **Install an application**<br>
The jar file is required for installing Java applications. If it is music application<br>
phone may ask you to download it.<br>
To install a

Java applications may attempt to, for example, establish a data connection or send a message. To edit the permissions of an installed **Va application and define which access point the application will use,** select *Installed*, scroll to the application, and select **Open**.

After you install applications to a compatible memory card, installation files (.sis) remain in the device memory. The files may use large amounts of memory and prevent you from storing other files. To maintain sufficient memory, use Nokia PC Suite to back up installation files to a compatible PC, then use the file manager to remove the installation files from the device memory. See File manager p. 61. If the .sis file is a message attachment, delete the message from the Messaging inbox.

**60**

### **Remove an application**

In the *Application manager* main view, select *Installed*, scroll to the software package, and select **Options** > *Remove*.

## ■ **File manager**

To browse, open, and manage files and folders in the phone memory or on a memory card, select > Office > *File mgr.*.

### **Back up and restore phone memory**

To back up information from phone memory to the memory card or restore information from the memory card, in *File manager*, select **Options** > *Back up phone memory* or *Restore from card*. You can only back up the phone memory and restore it to the same phone. on a memory card, select solution from phone memory<br>
To back up and restore phone memory<br>
To back up information from phone memory cord, in File managers select<br>
Options > *Back up phone memory* or *Restore from* cord, is

### **Format a memory card**

When a memory card is formatted, all data on the card is permanently lost. Some memory cards are supplied preformatted and others require formatting.

1. In the *File manager* view, select the memory card.

2. Select **Options** > *Memory card options* > *Format*.

3. When formatting is complete, enter a name for the memory card.

# **Lock or unlock a memory card**

To set a password to help prevent unauthorized use, in the *File manager* view, select the memory card and **Options** > *Memory card password* > *Set*. You are asked to enter and confirm your password. The password an be up to eight characters long.

If you insert another password-protected memory card into your phone, you are prompted to enter the password of the card. To unlock the card, select **Options** > *Unlock memory card*.

### ■ **Licences**

### **Digital rights management**

Content owners may use different types of digital rights management (DRM) technologies to protect their intellectual property, including copyrights. This

> Model: 6650d-1bH 21 February 2008

device uses various types of DRM software to access DRM-protected content. With this device you can access content protected with WMDRM, OMA DRM 1.0, and OMA DRM 2.0. If certain DRM software fails to protect the content, content owners may ask that such DRM software's ability to access new DRM-protected content be revoked. Revocation may also prevent renewal of such DRMprotected content already in your device. Revocation of such DRM software does not affect the use of content protected with other types of DRM or the use of non-DRM-protected content.

Digital rights management (DRM) protected content comes with an associated activation key that defines your rights to use the content.

If your device has OMA DRM protected content, to back up both the keys and the content, use the backup feature of Nokia PC Suite. Other trai methods may not transfer the activation keys which need to be restored with the content for you to be able to continue the use of OMA DRM protected content<br>after the device memory is formatted. You may also need to restore the after the device memory is formatted. You may also need activation keys in case the files on your device get corrupt non-DRM-protected content.<br>Digital rights management (DRM) protected content comes with a case of activation key that defines your rights to use the content.<br>If your device has OMA DRM protected content, to back up both th

If your device has WMDRM protected content, both the activation keys and the content will be lost if the device memory is formatted. You may also lose the activation keys and the content in case the Rics on your device get corrupted. activation keys and the content in case the **files on your** device get corrupted.<br>Losing the activation keys or the content may limit your ability to use the same Losing the activation keys or the content may him content on your device again. For more information, contact your service provider.

Some activation keys may be connected to a specific SIM card, and the protected content can be accessed only if the SIM card is inserted in the device.

Select > *Settings* > *Data mgr.* > *Licences* to view the licences saved in your phone.

To view valid licences that are connected to one or more media files, tect *Valid licences*. Group licences, which contain several licences, are indicated with **.** To view the licences contained in the group licence, select the group licence.

To view invalid licences with which the time period for using the file is exceeded, select *Invalid licences*. To buy more usage time or extend the usage period for a media file, select an invalid licence and **Options** > *Get new licence*. It may not be possible to update licences if service message reception is disabled.

**62**

To view licences that are not in use, select *Not in use*. Unused licenses have no media files connected to them.

To view detailed information such as the validity status and the ability to send the file, scroll to a licence, and select it.

# ■ **Device manager**

To open the device manager, select > *Settings* > *Data mgr.* > *Device mgr.*.

# **Update software**

The current software version is displayed in the *Updates* view.

Warning: If you install a software update, you cannot use the device, even to make emergency calls, until the installation is completed and the device is restarted. Be sure to back up data before accepting installation of an update For open the device manager, select and a Settings > Data man. > Device<br> *mgr.*<br> **Update software**<br>
The current software<br>
The current software<br>
Warning: If you install a software update, you cannot use the<br>
device, even to

Downloading software updates may involve the transmission of large amounts of data through your service provider's network. Contact your service provider for information about data transmission charge

Make sure that the device battery has enough power, or connect the charger before starting the update.

- 1. In the *Updates* view, select **Options** > *Check for updates*. If an update is available, the phone starts downloading it.
- 2. After a successful download, to install the update, select **Now**. To start the installation later, select **Later**.

To start the installation process later, select **Options** > *Install update*.

Ino server profile has been defined, the phone asks you to create one, or if there are several, to select from a list of servers.

Contact your service provider for server profile settings.

### **Configure your phone**

You may receive configuration settings from your service provider or company information management department.

> Model: 6650d-1bH 21 February 2008

To connect to a server and receive configuration settings for your phone, scroll right to *Profiles*, scroll to the server profile, and select **Options** > *Start configuration*.

To edit a server profile, scroll to the profile, and select **Options** > *Edit profile*.

Contact your service provider or company information management department for the server profile settings.

# **18. Connectivity**

# ■ **PC** Suite

With PC Suite you can synchronize contacts, calendar entries, and notes between your phone and a compatible PC.

You may find more information about PC Suite and the download link in the support area on the Nokia website, www.nokia.com/pcsuite.

## ■ **Bluetooth connectivity**

Bluetooth wireless technology enables wireless connections between electronic devices within a maximum range of 10 metres (33 feet).

This device is compliant <mark>wit</mark>h Bluetoot<mark>h S</mark>pecification 2.0 supporting the following profiles: Advanced Audio Distribution, Audio/Video Remote Control, Basic Imaging, Basic Printing, Device Identification, Dial Up Networking, File Transfer, Ha<mark>nd</mark>s-free, Headset, Human Interface Device, Object Push, Serial Port, SIM Access, Rhonebook Access, Generic Audio/Video Distribution, Generic Access, and Generic Object Exchange. To ensure interoperability between other vices supporting Bluetooth technology, use Nokia approved enhancements for this model. Check with the manufacturers of other devices to determine their compatibility with this device. **18. Connectivity**<br>
■ PC Suite<br>
With PC Suite<br>
With PC Suite<br>
With PC Suite<br>
With PC Suite<br>
Device you can synchronize contacts, calendar and associates<br>
You may find more information about PC Suite and the download link

There may be restrictions on using Bluetooth technology in some locations. Check with your local authorities or service provider.

Features using Bluetooth technology, or allowing such features to run in the background while using other features, increase the demand on battery power and reduce the battery life.

Do not accept Bluetooth connections from sources you do not trust.

**64**

A Bluetooth connection is disconnected automatically after sending or receiving data.

### **Bluetooth connection settings**

Select > *Settings* > *Connectivity* > *Bluetooth*.

*Bluetooth*—to switch Bluetooth connectivity on or off

*My phone's visibility* > *Shown to all*—to allow your phone to be found by other devices with Bluetooth connectivity at all times. To allow your phone to be found for a defined time period, select *Define period*. For security reasons it is advisable to use the *Hidden* setting whenever possible.

*My phone's name*—to define a name for your phone

*Remote SIM mode* > *On*—to enable the usage of the SIM card of the phone by another device (for example, a car kit) by Bluetooth technology (SIM access profile)

When the wireless device is in the remote SIM mode,  $y$ ou can only use a compatible connected enhancement, such as a car kit, to make or receive calls. Your wireless device will not make any calls, except to the emergency numbers programmed into your device, while in this mode. To make calls from your device, you must first leave the remote SIM mode. If the device has been locked, enter<br>the lock code to unlock it first. the lock code to unlock My phone's visibility > Shown to all—to allow your phone to be found by<br>
other devices with Bluetooth connectivity at all times. To allow your<br>
phone to be found for a defined time period, select *Define period*.<br>
Securit

#### **Send data**

1. Open the application where the item you wish to send is saved.

2. Scroll to the item you want to send, and select **Options** > *Send* > *Via Bluetooth*.

The phone starts to search for devices within range. Paired devices  $\blacktriangleright$ shown with  $\blacktriangleright$ . Some devices may show only the unique device addresses. To find out the unique address of your phone, enter the code **\*#2820#** in the standby mode.

If you have searched for devices earlier, a list of devices found previously is shown. To start a new search, select *More devices*.

4. Select the device with which you want to connect.

Model: 6650d-1bH 21 February 2008

5. If the other device requires pairing before data can be transmitted, a tone sounds and you are asked to enter a passcode. Create your own passcode and share the passcode with the owner of the other device. You do not have to memorize the passcode.

### **Pair and block devices**

To open a list of paired devices, in the *Bluetooth* view, scroll right.

To pair with a device, select **Options** > *New paired device*, select device with which to pair, and exchange passcodes. To cancel pairing, scroll to the device whose pairing you want to cancel,

and press the clear key. If you want to cancel all pairings, select **Options** > *Delete all*.

To set a device to be authorized, scroll to the device, and select **Options** > *Set as authorized*. Connections between your phone and an authorized device can be made without your knowledge. Use this status only for your own devices to which others do not have access, for example, your PC or devices that belong to someone you trust. is added next to authorized devices in the *Paired devices* view. Fo pair with a device, select Options > New paired device and selective with a device with which to pair, and exchange passcodes.<br>To cancel pairing, scroll to the device whose pairing you want to cancel and press the clear

To block connections from a device, in the paired devices view, select the device and *Block*.

To view a list of blocked devices, scroll right to *Blocked devices*. To unblock a device, scroll to the device, and select **Delete**.

## **Receive data**

When you receive data using Bluetooth technology, you are asked if you ant to accept the message. If you accept, the item is placed in *Inbox* in *Messaging*.

## ■ **USB** connection

You can use the USB data cable to establish a data connection between the phone and a compatible PC.

Select > *Settings* > *Connectivity* > *USB*. To select the default USB connection mode or change the active mode, select *USB connection mode* and the desired mode. To have the device ask the purpose of the

**66**

connection each time the cable is connected, select *Ask on connection* > *Yes*.

To use the phone with Nokia PC Suite, select *PC Suite*. To synchronize media files, such as music, with a compatible version of Windows Media Player, select *Media transfer*. To use the phone with a PictBridgecompatible printer, select *Image transfer*. To access files on the inserted memory card as a mass storage device, select *Mass storage*.

After transferring data, ensure that it is safe to unplug the USB data cable from the PC.

# ■ **Remote synchronisation**

*Sync* enables you to synchronize data such as your calendar entries, contacts, and notes with a compatible computer or a remote internet server.

Select > *Settings* > *Connectivity* > *Sync*.

To create a new profile, select **Options** > *New sync profile* and enter the required settings.

To synchronize data, in the main view, mark the data to be synchronized, and select **Options** > *Synchronize*.

# ■ **Connection manager**

In the connection manager, you can identify the status of data connections, view details on the amount of data sent and received, and end unused connection memory card as a mass storage device, select Mass storage.<br>
After transferring data, ensure that it is safe to unplug the DSE data<br>
cable from the PC.<br>
<br> **Exercition** Experimentation<br>
Syncenables you to synchronize data su

Select > *Settings* > *Connectivity* > *Conn. mgr.*.

**Note:** The actual invoice for calls and services from your service provider may vary, depending on network features, rounding off for billing, taxes, and so forth.

To view connection details, scroll to a connection, and select **Options** > *Details*.

To end a connection, scroll to the connection, and select **Options** > *Disconnect*. To end all connections, select **Options** > *Disconnect all*.

> Model: 6650d-1bH 21 February 2008

### **Applications**

# **19. Applications**

# ■ **Phone Inspector**

Use *Phone Inspector* to check parts of your phone and the voice network.

**Note:** To run tests on the phone, the SmartChip card must be inserted, and the battery must be charged

#### **Start tests**

To run diagnostic tests on your phone, select *Menu* > *Tools* > *Ph Inspector* > *Tests*.

Select all tests or from the list including: Internal Memory, External Memory, Internal Display, External Display, Vibrate, Camer Speakerphone, Earpiece, Battery Charge, USB Data Cable, Headset Cable, and Voice Network. Follow the prompts from the pop-up messages. Note: To functions of the pinone, the smartcrip card must be inserted,<br>and the battery must be charged<br>
Tarrt tests<br>
To run diagnostic tests on your phone, select Menu> Tools<br>
Inspector> Tests.<br>
Memory, Internal Display, E

To end a test, select *Cancel*.

When tests are finished, a colored screen displays results and stores them in the *Test Log*.

# **20. Battery information**

# ■ Charging and discharging

Your device is powered by a rechargeable battery. The battery can be charged and scharged hundreds of times, but it will eventually wear out. When the talk and standby times are noticeably shorter than normal, replace the battery. Use only Nokia approved batteries, and recharge your battery only with Nokia approved chargers designated for this device.

If a replacement battery is being used for the first time or if the battery has not been used for a prolonged period, it may be necessary to connect the charger, then disconnect and reconnect it to begin charging the battery.

Unplug the charger from the electrical plug and the device when not in use. Do not leave a fully charged battery connected to a charger, since overcharging may

**68**

#### **Battery information**

shorten its lifetime. If left unused, a fully charged battery will lose its charge over time.

If the battery is completely discharged, it may take several minutes before the charging indicator appears on the display or before any calls can be made.

Use the battery only for its intended purpose. Never use any charger or battery that is damaged.

Do not short-circuit the battery. Accidental short-circuiting can occur when a metallic object such as a coin, clip, or pen causes direct connection of the positive (+) and negative (-) terminals of the battery. (These look like metal strips on the battery.) This might happen, for example, when you carry a spare batte in your pocket or purse. Short-circuiting the terminals may damage the battery or the connecting object. Do not short-circuit the battery. Accidental short-circuiting can occur when a<br>metallic objects uch as a coin, clip, or pen causes direct connection of the battery. This might happen, for example, when you carry as note ba

Leaving the battery in hot or cold places, such as in a closed car in summer or winter conditions, will reduce the capacity and lifetime of the battery. Always try to keep the battery between 15°C and 25°C (59°F and 77°F). A device with a hot or cold battery may not work temporarily, even when the battery is fully charged. Battery performance is particularly limited in temperatures well below freezing.

Do not dispose of batteries in a fire as they may explode. Batteries may also explode if damaged. Dispose of batteries according to local regulations. Please recycle when possible. Do not dispose as household waste.

Do not dismantle or shred cells or batteries. In the event of a battery leak, do not allow the liquid to come in contact with the skin or eyes. In the event of such a leak, flush your skin or eyes immediately with water, or seek medical help.

# ■ **Talk and standby times**

Talk time (ECTEL): up to XXX minutes

tandby time(ECTEL): up to XXX hours

**Important:** Battery talk and standby times are estimates only and depend on signal strength, network conditions, features used, battery age and condition, temperatures to which battery is exposed, use in digital mode, and many other factors. The amount of time a device is used for calls will affect its standby time. Likewise, the amount of time that the device is turned on and in the standby mode will affect its talk time.

> Model: 6650d-1bH 21 February 2008

#### **Care and maintenance**

## ■ **Nokia battery authentication quidelines**

Always use original Nokia batteries for your safety. To check that you are getting an original Nokia battery, purchase it from an authorized Nokia dealer, and inspect the hologram label using the following steps:

Successful completion of the steps is not a total assurance of the authenticity of the battery. If you have any reason to believe that your battery is not an authentic, original Nokia battery, you should refrain from using it, and take it to the nearest authorized Nokia service point or dealer for assistance. Your authorized Nokia service point or dealer will inspect the battery for authenticity. If authenticity cannot be verified, return the battery to the place of purchase.

#### **Authenticate hologram**

- 1. When you look at the hologram on the label, you should see the Nokia connecting hands symbol from one angle and the Nokia Original Enhancements logo when looking from another angle.
- 2. When you angle the hologram left, right, down up, you should see 1, 2, 3 and 4 dots on each side respectively.

**What if your battery is not authentic?** 

If you cannot confirm that your Nokia battery with the hologram on the label is an authentic Nokia battery, please do not use the battery. Take it to the nearest

authorized Nokia service point or dealer for assistance. The use of a battery that is not approved by the manufacturer may be dangerous and may result in poor eformance and damage to your device and its enhancements. It may also invalidate any approval or warranty applying to the device. authentic, organal Nokia battery, you should retrain from using it, and the<br>nearest authorized Nokia service point or dealer for assistance. You<br>authorized Nokia service point or dealer will inspect the battery for authori

To find out more about original Nokia batteries, visit **www.nokia.com/battery**.

# **Care and maintenance**

Your device is a product of superior design and craftsmanship and should be treated with care. The following suggestions will help you protect your warranty coverage.

**70**

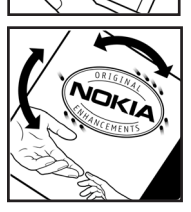

#### **Care and maintenance**

- Keep the device dry. Precipitation, humidity, and all types of liquids or moisture can contain minerals that will corrode electronic circuits. If your device does get wet, remove the battery, and allow the device to dry completely before replacing it.
- Do not use or store the device in dusty, dirty areas. Its moving parts and electronic components can be damaged.
- Do not store the device in hot areas. High temperatures can shorten the life of electronic devices, damage batteries, and warp or melt certain plastics.
- Do not store the device in cold areas. When the device returns to its normal temperature, moisture can form inside the device and damage electroni circuit boards.
- Do not attempt to open the device other than as instructed in this guide.
- Do not drop, knock, or shake the device. Rough handling can break internal circuit boards and fine mechanics.
- Do not use harsh chemicals, cleaning solvents, or strong detergents to clean the device.
- Do not paint the device. Paint can clog the moving parts and prevent proper operation.
- Use a soft, clean, dry cloth to clean any lenses, such as camera, proximity sensor, and light sensor lenses.
- Use only the supplied or an approved replacement antenna. Unauthorized antennas, modifications, or attachments could damage the device and may violate regulations governing radio devices. Example the device state of data you want to keep, such as contacts and<br>tendential of the device in cold areas. When the device return to its about<br>temperature, moisture can form inside the device and damage dictions<br>circu
- Use chargers indoors.
- Always create a backup of data you want to keep, such as contacts and alendar notes.

To reset the device from time to time for optimum performance, power off the device and remove the battery.

These suggestions apply equally to your device, battery, charger, or any enhancement. If any device is not working properly, take it to the nearest authorized service facility for service.

> Model: 6650d-1bH 21 February 2008

#### **Additional safety information**

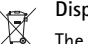

## **Disposal**

The crossed-out wheeled-bin symbol on your product, literature, or packaging reminds you that in the European Union all electrical and electronic products, batteries, and accumulators must be taken to separate collection at the end of their working life. Do not dispose of these products as unsorted municipal waste.

Return the products to collection to prevent possible harm to the environment or human health from uncontrolled waste disposal and to promote the sustainable reuse of material resources. Collection information is available from the product retailer, local wast national producer responsibility organizations, or your local No representative. For more information, see product Eco-Declaration country-specific information at www.nokia.com.

# **Additional safety information**

#### ■ **Small children**

Your device and its enhancements may contain small parts. Keep them out of the reach of small children.

### ■ **Operating environment**

This device meets RF exposure guidelines when used either in the normal use position against the ear or when positioned at least 2.2centimeters (7/8inches) away from the body. When a carry case, belt clip, or holder is used for body-worn operation, it's hould not contain metal and should position the device the abovestated distance from your body. To transmit data files or messages, this device requires a quality connection to the network. In some cases, transmission of data s or messages may be delayed until such a connection is available. Ensure the ve separation distance instructions are followed until the transmission is completed. Experiment of human health from uncontrolled waste disposar and to<br>thromation is available reuse of material resources. College on<br>information is available from the product recitaine, local waster<br>and in product responsibi

Parts of the device are magnetic. Metallic materials may be attracted to the device. Do not place credit cards or other magnetic storage media near the device, because information stored on them may be erased.

#### ■ **Medical devices**

Operation of any radio transmitting equipment, including wireless phones, may interfere with the functionality of inadequately protected medical devices. Consult a physician or the manufacturer of the medical device to determine if they are adequately shielded from external RF energy or if you have any

**72**
### **Additional safety information**

questions. Switch off your device in health care facilities when any regulations posted in these areas instruct you to do so. Hospitals or health care facilities may be using equipment that could be sensitive to external RF energy.

#### **Implanted medical devices**

Manufacturers of medical devices recommend that a minimum separation of 15.3 centimeters (6 inches) should be maintained between a wireless device and an implanted medical device, such as a pacemaker or implanted cardioverter defibrillator, to avoid potential interference with the medical device. Persons who have such devices should:

- Always keep the wireless device more than 15.3 centimeters  $(6 \text{ inches})$  from the medical device when the wireless device is turned on.
- Not carry the wireless device in a breast pocket.
- Hold the wireless device to the ear opposite the medical device to minimize the potential for interference.
- Turn the wireless device off immediately if there is any reason to suspect that interference is taking place.
- Read and follow the directions from the manufacturer of their implanted medical device.

If you have any questions about using your wireless device with an implanted medical device, consult your health care provider.

#### ■ **Vehicles**

RF signals may affect improperly installed or inadequately shielded electronic systems in motor vehicles such as electronic fuel injection systems, electronic antiskid (a<mark>nt</mark>ilock) braking systems, electronic speed control systems, and air bag systems. F<mark>or m</mark>ore inform<mark>at</mark>ion, check with the manufacturer, or its representative, of your vehicle or any equipment that has been added. Only qualified personnel should service the device or install the device in a **Faulty installation or service may be dangerous and may invalidate any** warranty that may apply to the device. Check regularly that all wireless device equipment in your vehicle is mounted and operating properly. Do not store or carry flammable liquids, gases, or explosive materials in the same compartment as the device, its parts, or enhancements. For vehicles equipped with an air bag, remember that air bags inflate with great force. Do not place objects, including installed or portable wireless equipment in the area over the air bag or in the air bag deployment area. If in-vehicle wireless equipment is improperly installed and the air bag inflates, serious injury could result. an implanete metalla device, such as a pacemaker or implanete derivative the metalla device. The metalla device than the metalla device of the metalla device when the wireless device in a breast pocket.<br>
• Not carry the wi

# Model: 6650d-1bH 21 February 2008

## **Additional safety information**

Using your device while flying in aircraft is prohibited. Switch off your device before boarding an aircraft. The use of wireless teledevices in an aircraft may be dangerous to the operation of the aircraft, disrupt the wireless telephone network, and may be illegal.

### ■ **Potentially explosive environments**

Switch off your device when in any area with a potentially explosive atmosphere, and obey all signs and instructions. Potentially explosive atmospheres include areas where you would normally be advised to turn off your vehicle engine. Sparks in such areas could cause an explosion or fire resulting in bodily injury or even death. Switch off the device at refueling points such as near gas pumps at service stations. Observe restrictions on the use of radio equipment in fu depots, storage, and distribution areas; chemical plants; or where blasting operations are in progress. Areas with a potentially explosive atmosphere are often, but not always, clearly marked. They include below deck on boats, chemical transfer or storage facilities and areas where the air contains chemicals or particles such as grain, dust, or metal powders. You should check with the manufacturers of vehicles using liquefied petroleum gas (such as propane or butane) to determine if this device can be safely used in their vicinity. and obey all signs and instructions. Potentially explosive atmospheres include<br>Sparks in such areas could cause an explosion or fire resulting in to dividend<br>Sparks in such areas could cause an explosion or fire resulting

■ **Emergency calls** 

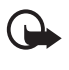

**Important:** Wireless phones, including this device, operate using radio signals, wireless networks, landline networks, and user-programmed functions. Because of this, connections in all conditions cannot be guaranteed. You should never rely solely on any wireless device for essential communications like medical emergencies.

## **To make an emergency call:**

1. If the device is not on, switch it on. Check for adequate signal strength.

Some networks may require that a valid SIM card is properly inserted in the devic

2. Press the end key as many times as needed to clear the display and ready the device for calls.

- 3. Enter the official emergency number for your present location. Emergency numbers vary by location.
- 4. Press the call key.

If certain features are in use, you may first need to turn those features off before you can make an emergency call. In the offline or flight profiles, you may need to unlock the device and change to the calling profile before making a call. Consult this guide or your service provider for more information.

**74**

# Model: 6650d-1bH 21 February 2008

### **Additional safety information**

When making an emergency call, give all the necessary information as accurately as possible. Your wireless device may be the only means of communication at the scene of an accident. Do not end the call until given permission to do so.

## ■ **Certification information (SAR)**

**This mobile device meets guidelines for exposure to radio waves.**

Your mobile device is a radio transmitter and receiver. It is designed not to exceed the limits for exposure to radio waves recommended by international guidelines. These guidelines were developed by the independent scientific organization ICNIRP and include safety margins designed to assure the protection of all persons, regardless of age and health.

The exposure guidelines for mobile devices employ a unit of measurement known as the Specific Absorption Rate or SAR. The SAR limit stated in the ICNIRP guidelines is 2.0 watts/kilogram (W/kg) averaged over 10 g<mark>rams o</mark>f ti<mark>ssu</mark>e. Tests for SAR are conducted using standard operating positions with the device transmitting at its highest certified power level in all tested frequency bands. The actual SAR level of an operating device can be below the maximum value because the device is designed to use only the power required to reach the network. That amount changes depending on a number of factors such as how close you are to a network base station. The highest SAR value under the ICNIRP guidelines for use of the device at the ear is 0.66 W/kg. exceed the limits for exposure to radio waves recommended by international<br>guidelines. These guidelines were developed by the independent send<br>granization ICNIRP and include safety margins designed to assume the<br>protection

Use of device accessories and enhancements may result in different SAR values. SAR values may vary d<mark>ep</mark>ending on national reporting and testing requirements and the network band. Additional SAR/information may be provided under product information at **www.nokiausa.com**.

Your mobile device is also designed to meet the requirements for exposure to radio waves established by the Federal Communications Commission (USA). These requirements set a SAR limit of 1.6 W/kg averaged over one gram of tissue. Ine highest SAR value reported under this standard during product certification ruse at the ear is 0.92 W/kg and when properly worn on the body is 0..68 W/kg.

> Model: 6650d-1bH 21 February 2008

# **Index**

# **A**

access codes lock code 14 module PIN 15 PIN 14, 15 PIN2 15 PUK 15 PUK2 15 restriction password 15 signing PIN 15 UPIN 15 UPUK 15 active standby 17 alarm clock. See clock. assigning a number 22

# **B**

battery charging 13 Bluetooth connection settings 65 receiving data 66 sending data 65 bookmarks 50–??

# **C**

cache 52 calculator 55 calendar 55 call register. See log. calls answering 23 conference call 23 ending 21 forward 26 forwarding 26<br>international 21 making 21 options during a call 24 rejecting 23 rejecting with SMS 23 speed dial 22 swapping 24 voice dial 22 voice mailbox 22 waiting 24

camera 47 clock 54 connection manager 67 connectivity 64 contacts 40 memory consumption 40 converter 55

## **D**

data cable 66 data connection indicate **E** e-mail messages deleting 23<br>retriev<mark>in</mark>g 33 **F** Flash Player 45 **G** gallery 45 transferring videos 47 FORCES<br>
Signing PIN 15<br>
Signing PIN 15<br>
UPUK 15<br>
UPUK 15<br>
UPUK 15<br>
THE CONCRETE CONTROLLER<br>
UPUK 15<br>
THE CONTROLLER<br>
UPUK 15<br>
THE CONTROLLER<br>
UPUK 15<br>
CONTROLLER<br>
UPUK 15<br>
CONTROLLER<br>
CONTROLLER<br>
CONTROLLER<br>
CONTROLLER<br>
CO

GPS data 49

# **H**

help 8

**I** indicators 18 instant messaging 35

# **K**

keyguard. See keypad lock. keypad lights 56 keypad lock 20

# **L**

landmarks 49 light settings 56 listening to music 41 log 29

Model: 6650d-1bH 21 February 2008

## **M**

```
media player. See RealPlayer.
menu 19
messages
   outbox 34
   service commands 34
   service messages 32
   SIM messages 34
music player
   downloading music 43
   music shop 43
   playlists 42
   transferring music 43
music.See music player.
```
## **N**

notes 55

## **O**

one-touch dial. See speed dial.

## **P**

paired devices 66 phone inspector 68 phonebook. See contacts. positioning 49 profiles 53 PTT 35 Push to Talk 35 Push to Talk. See PT

# **R**

RealPlayer<br>recorder recorder 45 restriction password. See access codes ringing tones add to contacts 41<br>add to groups 41 video ringing tones 46

# **S**

settings connection 57 data call 58 messaging 34 packet data 57 phone 57

positioning 49 PTT 39 Setting wizard 59 speech 59 writing language 29 SIM card using phone without a SIM card 17 songs transferring 43 speed dial calling 22 speed dialing 22 standby mode 17 synchronization 67 **T**

**V**

text input copying text <mark>30</mark> deleting to themes 53 transferring music 43 ng videos 47 **U**

dating software 63<br><mark>B 66</mark>  $USE$ 

video call 24, 25 video sharing settings 27 videos transferring 47 voice commands 56 voice dialing 22 voice mailbox 22 voice recorder. See recorder. volume 19 music shop 43<br>
Inlayies 42<br>
Inlayies 42<br>
Such the music and the music and the music and the music and the music and the music speed dial.<br>
The contract input<br>
Such that is the contract of the music and the music and the mu

# **W**

web connection security 50 feeds 52 saving a page 52 viewing a saved page 52 viewing bookmarks 50 writing text. See text input.

Model: 6650d-1bH 21 February 2008

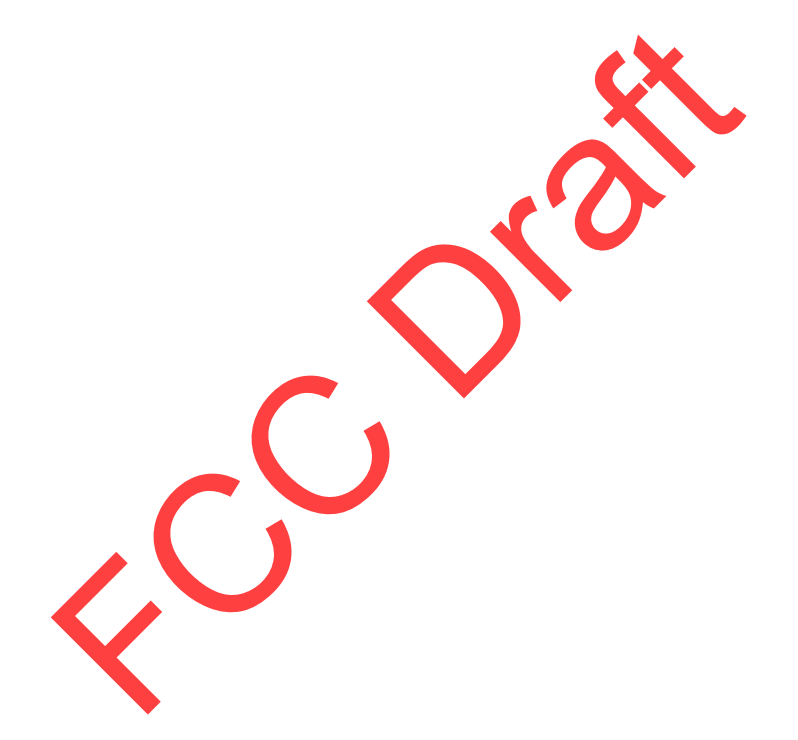

**78**

Model: 6650d-1bH 21 February 2008